# **SHARP**

# **BEDIENUNGSHANDBUCH (für Drucker und Scanner)**

## **DIGITAL-MULTIFUNKTIONSSYSTEM**

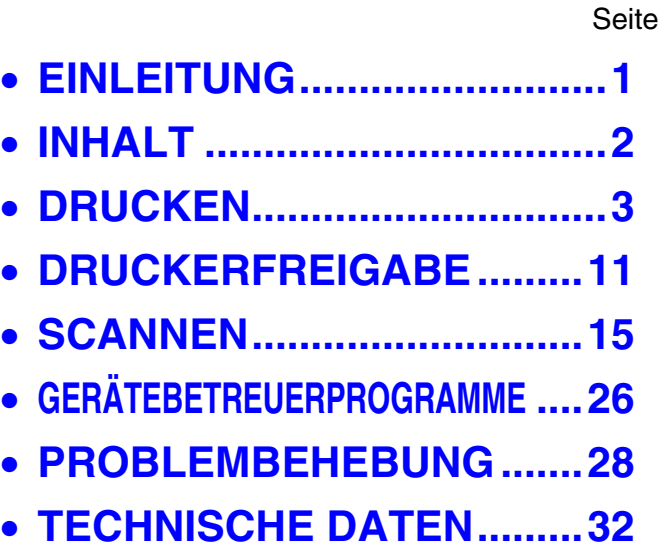

# <span id="page-1-1"></span><span id="page-1-0"></span>**EINLEITUNG**

In diesem Handbuch werden die Drucker- und Scannerfunktionen des digitalen Multifunktionssystems beschrieben.

### **Hinweis**

- Informationen zum Einlegen von Papier, Austauschen von Tonerkassetten, Beseitigen von Papierstaus, Verwenden von Peripheriegeräten und andere auf die Kopierfunktion bezogene Informationen sind im "Bedienungshandbuch (allgemeine Hinweise und Kopierbetrieb)", das dem Gerät beiliegt, enthalten.
- Informationen zum Installieren der in diesem Handbuch erwähnten Treiber und Software sind im separaten "Software-Aufbau-Handbuch" enthalten.
- Für Informationen über das Betriebssystem wird auf das Handbuch zum Betriebssystem und auf die Online-Hilfe verwiesen.
- Die in diesem Handbuch beschriebenen Bildschirme und Bedienungsverfahren beziehen sich hauptsächlich auf Windows XP. Bei anderen Windows-Versionen stimmen einige Bildschirmdarstellungen eventuell nicht genau mit denen im Handbuch überein.
- Dieses Handbuch bezieht sich auf den automatischen Originaleinzug mit Wendung unter dem Akronym "RSPF" und auf den automatischen Originaleinzug unter dem Akronym "SPF".
- Sofern keine spezifische Bezugnahme erfolgt, werden sowohl der RSPF als auch der SPF als "SPF" bezeichnet. • Wo in dieser Bedienungsanleitung "AR-XXXX" erscheint, ersetzen Sie "XXXX" bitte durch den Namen ihres Modells.
- In einigen Regionen handelt es sich bei der in diesem Handbuch erwähnten "Gerätebetreueranleitung" um ein separates Handbuch, während es in anderen Regionen in das "Bedienungshandbuch (allgemeine Hinweise und Kopierbetrieb)" eingeschlossen ist.
- Das in diesem Handbuch beschriebene "Dual-Funktions-Board" kann in einigen Modellen optional installiert werden und ist in anderen Modellen bereits vorinstalliert. Weitere diesbezügliche Details sind unter "3. PERIPHERIEGERÄTE UND ZUBEHÖR" im "Bedienungshandbuch (allgemeine Hinweise und Kopierbetrieb)" enthalten.

### **Anerkennung der Handelsmarken**

- Sharpdesk ist ein Warenzeichen von Sharp Corporation.
- Microsoft®, Windows®, Windows® 95, Windows® 98, Windows® Me, Windows NT® 4.0, Windows® 2000, Windows<sup>®</sup> XP und Internet Explorer<sup>®</sup> sind eingetragene Warenzeichen von Microsoft Corporation in den USA und anderen Ländern.
- IBM, PC/AT und PowerPC sind Warenzeichen von International Business Machines Corporation.
- Acrobat® Reader Copyright © 1987-2002 Adobe Systems Incorporated. Alle Rechte vorbehalten.
- Adobe, das Adobe-Logo, Acrobat und das Acrobat-Logo sind Warenzeichen von Adobe Systems Incorporated.
- Alle anderen Warenzeichen und Urheberrechte sind Eigentum der jeweiligen Inhaber.

Die im Handbuch verwendeten Bildschirmanzeigen, Meldungen und Tastenbezeichnungen können aufgrund von Produktverbesserungen und -änderungen von den tatsächlich am Gerät erscheinenden abweichen.

# <span id="page-2-0"></span>**INHALT**

**[EINLEITUNG.............................................................................................................................................. 1](#page-1-1)**

## *1* **[DRUCKEN](#page-3-0)**

### **[GRUNDLEGENDE DRUCKVERFAHREN......... 3](#page-3-1)** ● WENN BEIM DRUCKEN DER PAPIERVORRAT IM FACH ERSCHÖPFT [WIRD ................................................................4](#page-4-0)

- [EINEN DRUCKVORGANG ANHALTEN...........4](#page-4-1) ● [WENN "PAPIERZUFUHR" AUF \[AUTOMATISCHE](#page-4-2)
- [WAHL\] EINGESTELLT IST................................... 4](#page-4-2)
- [UNTERSCHIEDE ZWISCHEN \[MAN. EINZUG](#page-4-3)  (AUTO)] UND [BYPASS (MANUELL)] IN DEN [EINSTELLUNGEN FÜR "PAPIERZUFUHR" ....4](#page-4-3)

#### **DRUCKERTREIBER ÜBER DIE [\[START\]-TASTE ÖFFNEN ................................ 5](#page-5-0)**

- **[DRUCKERTREIBEREINSTELLUNGEN ........... 6](#page-6-0)** ● [ZWEISEITIGES DRUCKEN \(NUR FÜR](#page-7-0) 
	- MODELLE, DIE ZWEISEITIGES DRUCKEN [UNTERSTÜTZEN\)............................................7](#page-7-0)
	- MEHRERE SEITEN AUF EINER SEITE [DRUCKEN ........................................................7](#page-7-1)
	- DRUCKBILD AN DAS PAPIERFORMAT [ANPASSEN ......................................................8](#page-8-0) ● [DRUCKBILD UM 180 GRAD DREHEN ............9](#page-9-0)
	- WASSERZEICHEN DRUCKEN............................9

## **DAS DRUCKSTATUSFENSTER IM**

**[ÜBERBLICK .................................................... 10](#page-10-0)**

## *2* **[DRUCKERFREIGABE](#page-11-0)**

## **DRUCKERFREIGABE ÜBER WINDOWS**

**[NETZWERK ..................................................... 11](#page-11-1)**

- [DRUCKERFREIGABE-EINSTELLUNGEN.....12](#page-12-0)
- [CLIENT-EINSTELLUNGEN ............................13](#page-13-0)

## *3* **[SCANNEN](#page-15-0)**

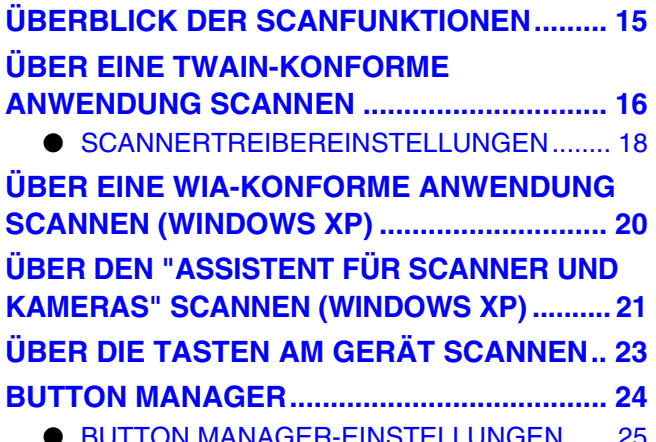

● [BUTTON MANAGER-EINSTELLUNGEN...... 25](#page-25-0)

## *4* **[GERÄTEBETREUERPROGRAMME](#page-26-0)**

## **VERZEICHNIS DER**

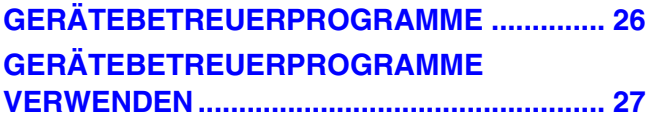

## *5* **[PROBLEMBEHEBUNG](#page-28-0)**

## **[PROBLEMBEHEBUNG................................... 28](#page-28-1)**

- [DRUCKPROBLEME ...................................... 28](#page-28-2)
- [SCANNERPROBLEME ................................. 30](#page-30-0)

## *6* **[TECHNISCHE DATEN](#page-32-0)**

<span id="page-3-0"></span>*1* **DRUCKEN**

Dieses Kapitel beschreibt die Druckergrundfunktionen sowie das Auswählen von Druckertreibereinstellungen für unterschiedliche Aufgaben.

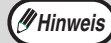

• Das verwendbare Papier und das Einlegen von Papier sind mit der Kopierfunktion identisch. Siehe "Bedienungshandbuch (allgemeine Hinweise und Kopierbetrieb)".

- **Wenn das Dual-Funktions-Board installiert ist**
- Vor der Verwendung des Geräts im USB-2.0-Hochgeschwindigkeitsmodus sollten Sie unbedingt die Abschnitte "USB-2.0-MODUS" und "Systemvoraussetzungen für USB 2.0 (Hochgeschwindigkeitsmodus)" in der "Gerätebetreueranleitung" lesen.

# <span id="page-3-2"></span><span id="page-3-1"></span>**GRUNDLEGENDE DRUCKVERFAHREN**

Das folgende Beispiel zeigt, wie ein Dokument unter WordPad gedruckt wird. Bevor Sie drucken, stellen Sie sicher, dass im Gerät das richtige Papierformat für Ihr Dokument eingelegt ist.

## **1 Stellen Sie sicher, dass die ON LINE-Anzeige im Bedienfeld aufleuchtet.**

Falls die ON LINE-Anzeige nicht aufleuchtet, drücken Sie die Taste [DRUCKEN], um in den Druckerbetrieb umzuschalten, und drücken dann die Taste [ $\triangle$ ], um "Online" zu wählen.

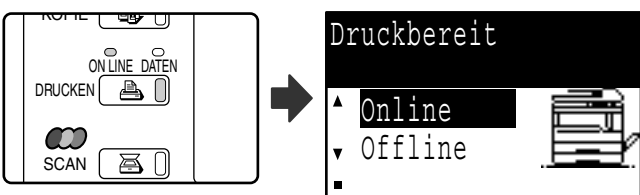

Der Status der Druckerfunktion wird von den ON LINE- und DATEN-Anzeigen neben der Taste [DRUCKEN] angezeigt.

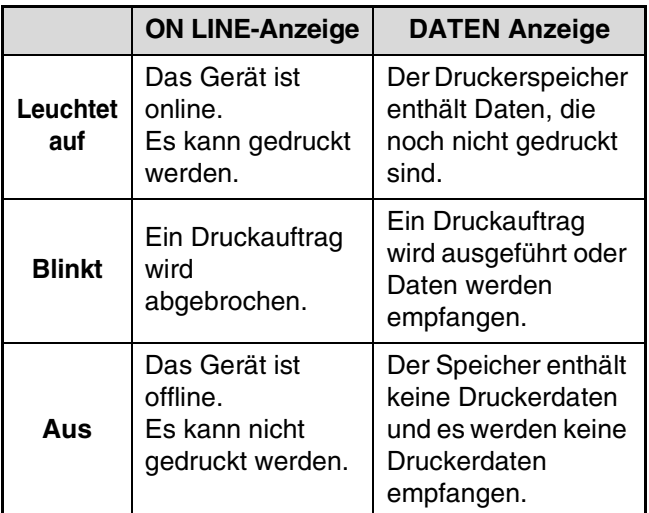

**2 Starten Sie WordPad und öffnen Sie das Dokument, das Sie drucken wollen.**

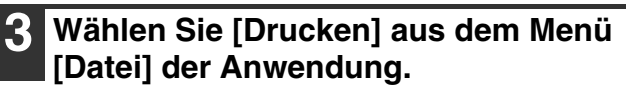

Das Dialogfeld "Drucken" erscheint.

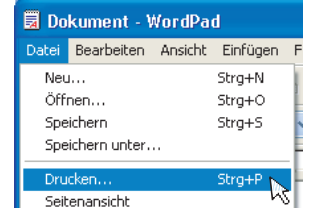

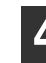

**4 Vergewissern Sie sich, dass "SHARP AR-XXXX" als Drucker ausgewählt ist. Wenn Sie Druckereinstellungen ändern müssen, klicken Sie auf die Schaltfläche [Einstellungen] ([Eigenschaften] unter Windows 95/98/Me/NT 4.0), um den Dialog zur Installation des Druckertreibers zu öffnen.**

Das Druckertreiber-Setup-Fenster erscheint.

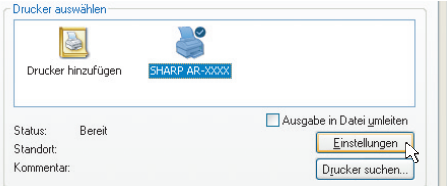

Unter Windows 2000 ist die Schaltfläche [Einstellungen] in diesem Fenster nicht vorhanden. Wählen Sie die gewünschten Einstellungen in den Registerkarten des Setup-Fensters.

☞[DRUCKERTREIBEREINSTELLUNGEN \(Seite 6\),](#page-6-1) [ZWEISEITIGES DRUCKEN \(NUR FÜR MODELLE, DIE](#page-7-2)  [ZWEISEITIGES DRUCKEN UNTERSTÜTZEN\) \(Seite 7\),](#page-7-2) [MEHRERE SEITEN AUF EINER SEITE DRUCKEN \(Seite 7\)](#page-7-3), [DRUCKBILD AN DAS PAPIERFORMAT](#page-8-1)  [ANPASSEN \(Seite 8\)](#page-8-1), [DRUCKBILD UM 180 GRAD DREHEN \(Seite 9\)](#page-9-2), [WASSERZEICHEN DRUCKEN \(Seite 9\)](#page-9-3)

## **5 Klicken Sie auf die Schaltfläche [Drucken] ([OK] in Windows 95/98/Me/NT 4.0).**

Der Druckauftrag wird ausgeführt. Bei Druckbeginn wird das Druckerstatusfenster automatisch geöffnet. ☞[DAS DRUCKSTATUSFENSTER IM ÜBERBLICK \(Seite 10\)](#page-10-1)

Die Ausgabe des Papiers im Ausgabefach erfolgt leicht versetzt zum vorherigen Auftrag (Funktion "Versatz").

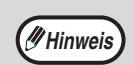

#### **Wenn das Auftragstrennungsmodul installiert ist.**

Das Ausgabefach kann zum Druckzeitpunkt bei der Auswahl der Druckereinstellungen gewählt werden. Um die Fachauswahl zu ändern, wählen Sie das gewünschte Fach unter "Ausgabe" in der Registerkarte [Papier] des Druckertreiber-Setup-Fensters.

## <span id="page-4-0"></span>**WENN BEIM DRUCKEN DER PAPIERVORRAT IM FACH ERSCHÖPFT WIRD**

Legen Sie entweder Papier in das Fach, dessen Papiervorrat erschöpft ist, oder in den Einzelblatteinzug ein. Wenn Sie Papier in den Einzelblatteinzug einlegen, drücken Sie die Taste [DRUCKEN] am Gerät, um in den Druckerbetrieb umzuschalten, und wählen dann dann "Manuelles Fach". Der Druckauftrag wird fortgesetzt. Beachten Sie bitte, dass das Gerät automatisch auf ein anderes Papierfach umschaltet, wenn unter "SETZE PAPIERGRÖßE" die Option "AUFLÖSUNG AUTOM.-/TEXTMOD." gewählt wurde (wird durch Drücken der Taste [SPEZIAL FUNKTION] aufgerufen) und in einem Fach Papier desselben Formats vorhanden ist.

## <span id="page-4-1"></span>**EINEN DRUCKVORGANG ANHALTEN**

Zum Anhalten eines Druckauftrags drücken Sie die Taste [DRUCKEN] am Gerät, um zur Druckerfunktion zu wechseln und wählen dann "Offline" mit der Taste [V]. Der Druckauftrag wird unterbrochen und das Gerät wird offline geschaltet.

- Um den Druckauftrag abzubrechen, drücken Sie die Taste [C] ( $\textcircled{\scriptsize{c}}$ ).
- <span id="page-4-2"></span>• Um den Druckauftrag fortzusetzen, wählen Sie "Online" mit der Taste [ $\blacktriangle$ ].

## **WENN "PAPIERZUFUHR" AUF [AUTOMATISCHE WAHL] EINGESTELLT IST**

Wenn "Papierzufuhr" in der Registerkarte [Papier] im Druckertreiber-Setup-Fenster auf [Automatische Wahl] eingestellt und kein korrektes Papierformat im Gerät vorhanden ist, hängt die Ausführung des Druckauftrags davon ab, welche Einstellung für "[ERZWUNGENE DRUCKAUSGABE" \(Seite 26\)](#page-26-2) in den Gerätebetreuerprogrammen gewählt ist.

## **Wenn "[ERZWUNGENE DRUCKAUSGABE"](#page-26-2) deaktiviert ist**

Legen Sie Papier in den Einzelblatteinzug, drücken Sie die Taste [DRUCKEN] am Gerät, um in den Druckerbetrieb umzuschalten, und wählen Sie dann "Manuelles Fach". Der Druckauftrag wird fortgesetzt.

## **Wenn "[ERZWUNGENE DRUCKAUSGABE"](#page-26-2) aktiviert ist**

Der Druckauftrag wird unter Verwendung von Papier im Format, das dem gewählten Format am besten entspricht, fortgesetzt.

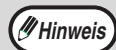

#### **Wenn das Dual-Funktions-Board installiert ist**

• Wenn das Druckbild anders ausgerichtet ist als das Papier, wird es automatisch um 90 Grad gedreht, um es in der korrekten Ausrichtung zu drucken. (Mit Ausnahme des Einzelblatteinzugs)

- **Wenn das Dual-Funktions-Board nicht installiert ist**
- Das Papierformat für jedes einzelne Papierfach muss unter "Schachtstatus einstellen" in der Registerkarte "Konfiguration" im Fenster für die Druckertreibereinstellungen gesetzt werden. (Siehe "DEN DRUCKERTREIBER KONFIGURIEREN" unter "3. FEHLERBEHEBUNG UND NÜTZLICHE INFORMATIONEN" im "Software-Aufbau-Handbuch".)

Vergewissern Sie sich beim Drucken, dass für "Papierzufuhr" in der Registerkarte "Papier" des Druckertreiber-Setup-Fensters ein anderes Fach als "Automatische Wahl" ausgewählt ist.

## <span id="page-4-3"></span>**UNTERSCHIEDE ZWISCHEN [MAN. EINZUG (AUTO)] UND [BYPASS (MANUELL)] IN DEN EINSTELLUNGEN FÜR "PAPIERZUFUHR"**

Die Registerkarte [Papier] im Druckertreiber-Setup-Fenster enthält zwei Einzelblatteinzugeinstellung für die Option "Papierzufuhr": • Wenn [Man. Einzug (Auto)] gewählt ist, wird der Druckauftrag automatisch unter Verwendung des in den

- Einzelblatteinzug eingelegten Papiers ausgeführt.
- Wenn [Bypass (manuell)] gewählt ist, wird der Druckauftrag erst ausgeführt, nachdem Papier in den Einzelblatteinzug gelegt wurde. Wenn bereits Papier in den Einzelblatteinzug eingelegt ist, nehmen Sie es heraus und legen es dann wieder ein, um den Druckvorgang zu starten.

# <span id="page-5-0"></span>**DRUCKERTREIBER ÜBER DIE [START]-TASTE ÖFFNEN**

Sie können die Druckertreibereinstellungen wie folgt ändern. Einstellungen, die auf diese Weise angepasst wurden, sind die Grundeinstellungen, wenn Sie von einer Anwendung aus drucken. (Wenn Sie die Einstellungen im Druckertreiber-Setup-Fenster vor dem Drucken ändern, werden die ursprünglichen Einstellungen bei Beendigung der Anwendung wieder hergestellt.)

## **Windows 2000/XP**

- **1 Klicken Sie auf die Schaltfläche [Start] und dann auf [Systemsteuerung].** Unter Windows 2000 klicken Sie auf die Schaltfläche [Start] und wählen [Einstellungen].
- **2 Klicken Sie auf [Drucker und andere Hardware] und dann [Drucker und Faxgeräte].**

Unter Windows 2000 klicken Sie auf [Drucker].

**3 Klicken Sie auf das Symbol des [SHARP AR-XXXX]-Druckertreibers und wählen Sie [Eigenschaften] im Menü [Datei].**

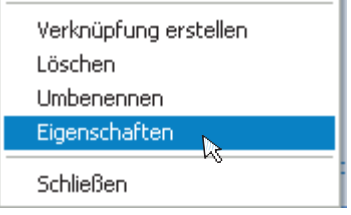

**4 Klicken Sie auf die Schaltfläche [Druckeinstellungen] in der Registerkarte [Allgemein].**

Das Druckertreiber-Setup-Fenster erscheint. <sup>■</sup>[DRUCKERTREIBEREINSTELLUNGEN \(Seite 6\)](#page-6-1)

## **Windows 95/98/Me/NT 4.0**

**1 Klicken Sie auf die Schaltfläche [Start], wählen Sie [Einstellungen] und klicken Sie dann auf [Drucker].**

**2 Klicken Sie auf das Symbol des [SHARP AR-XXXX]-Druckertreibers und wählen Sie [Eigenschaften] im Menü [Datei].**

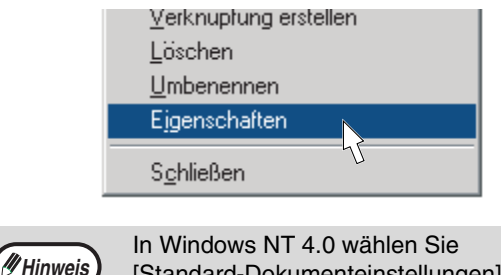

[Standard-Dokumenteinstellungen], um das Druckertreiber-Setup-Fenster zu öffnen.

**3 In Windows 95/98/Me klicken Sie auf die Registerkarte [Einstellungen].**

Allgemein Details Freigabe Einstellungen

Das Druckertreiber-Setup-Fenster erscheint. <sup>■</sup>[DRUCKERTREIBEREINSTELLUNGEN \(Seite 6\)](#page-6-1)

# <span id="page-6-1"></span><span id="page-6-0"></span>**DRUCKERTREIBEREINSTELLUNGEN**

Um Hilfe für eine Einstellung anzuzeigen, klicken Sie auf die Schaltfläche **in der rechten oberen Ecke des** Fensters und klicken dann die Einstellung an.

Die Auswahl bestimmter Kombinationen von Einstellungen im Druckertreiber-Setup-Fenster ist eingeschränkt. Besteht eine solche Einschränkung, erscheint neben der Einstellung ein Informations-Symbol (3). Klicken Sie auf das Symbol, um die Erklärung für diese Einschränkung anzuzeigen.

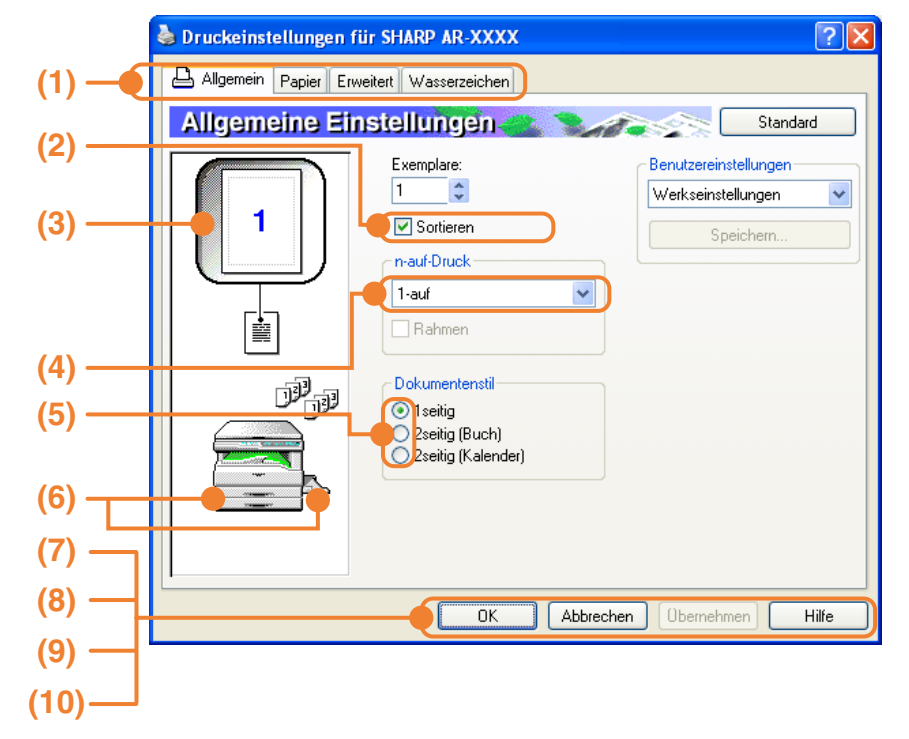

#### **(1) Registerkarte**

Die Einstellungen sind in Registerkarten gruppiert. Klicken Sie auf eine Registerkarte, um sie nach vorne zu holen.

#### **(2) Kontrollfeld**

Klicken Sie auf das Kontrollfeld, um eine Funktion zu aktivieren oder deaktivieren.

### **(3) Druckbild**

Veranschaulicht die Wirkung gewählter Druckeinstellungen.

**(4) Auswahlliste**

Erlaubt Ihnen die Auswahl aus einer Liste von Optionen.

### **(5) Optionsschaltfläche**

um es zu wählen.

Erlaubt Ihnen die Auswahl einer Option aus einer Optionsliste.

**(6) Abbildung der Papierkassetten** Das in "Papierzufuhr" in der Registerkarte [Papier] eingestellte Papiereinzugsfach ist blau unterlegt. Sie können auch ein Fach anklicken,

#### **(7) Schaltfläche [OK]**

Klicken Sie auf diese Schaltfläche, um Ihre Einstellungen zu speichern und den Dialog zu beenden.

**(8) Schaltfläche [Abbrechen]** Klicken Sie auf diese Schaltfläche, um das Dialogfeld zu beenden, ohne etwaige Änderungen zu speichern.

#### **(9) Schaltfläche [Übernehmen]**

Klicken Sie auf diese Schaltfläche, um ihre Einstellungen zu speichern, ohne das Dialogfeld zu schließen.

**Hinweis**

- Unter Windows NT 4.0 ist die Schaltfläche [Übernehmen] nicht vorhanden.
- Die Schaltfläche [Übernehmen] wird nicht angezeigt, wenn Sie dieses Fenster über eine Anwendung öffnen.

### **(10) Schaltfläche [Hilfe]**

Klicken Sie auf diese Schaltfläche, um die Hilfedatei für den Druckertreiber anzuzeigen.

**Hinweis**

Die Einstellungen und Darstellungen des Geräts ändern sich je nach Modell. Falls ein Fach- oder Auftragstrennungsmodul installiert ist, lesen Sie bitte "DRUCKERTREIBER KONFIGURIEREN" unter "3. FEHLERBEHEBUNG UND NÜTZLICHE INFORMATIONEN" im "Software-Aufbau-Handbuch" zum Konfigurieren dieser Option.

**1**

## <span id="page-7-2"></span><span id="page-7-0"></span>**ZWEISEITIGES DRUCKEN (NUR FÜR MODELLE, DIE ZWEISEITIGES DRUCKEN UNTERSTÜTZEN)**

Modelle, die über die zweiseitige Druckfunktion verfügen, können beide Papierseiten bedrucken.

Um diese Funktion zu benutzen, öffnen Sie das Druckertreiber-Setup-Fenster und wählen [2seitig (Buch)] oder [2seitig (Kalender)] unter "Dokumentenstil" in der Registerkarte [Allgemein].

Das Öffnen des Druckertreibers ist unter ["GRUNDLEGENDE](#page-3-2)  [DRUCKVERFAHREN" \(Seite 3\)](#page-3-2) beschrieben.

Dokumentenstil

- $O$  1 seitig
- 2seitig (Buch)
- ◯ 2seitiq (Kalender)

• Die zum zweiseitigen Drucken verwendbaren Papierformate sind A3, A4, A5, B4, B5, Ledger, Letter, Legal und Foolscap. **Hinweis**

• Der Einzelblatteinzug kann nicht zum zweiseitigen Drucken verwendet werden.

Das folgende Beispiel zeigt die Ergebnisse des beidseitigen Druckens im Hochformat.

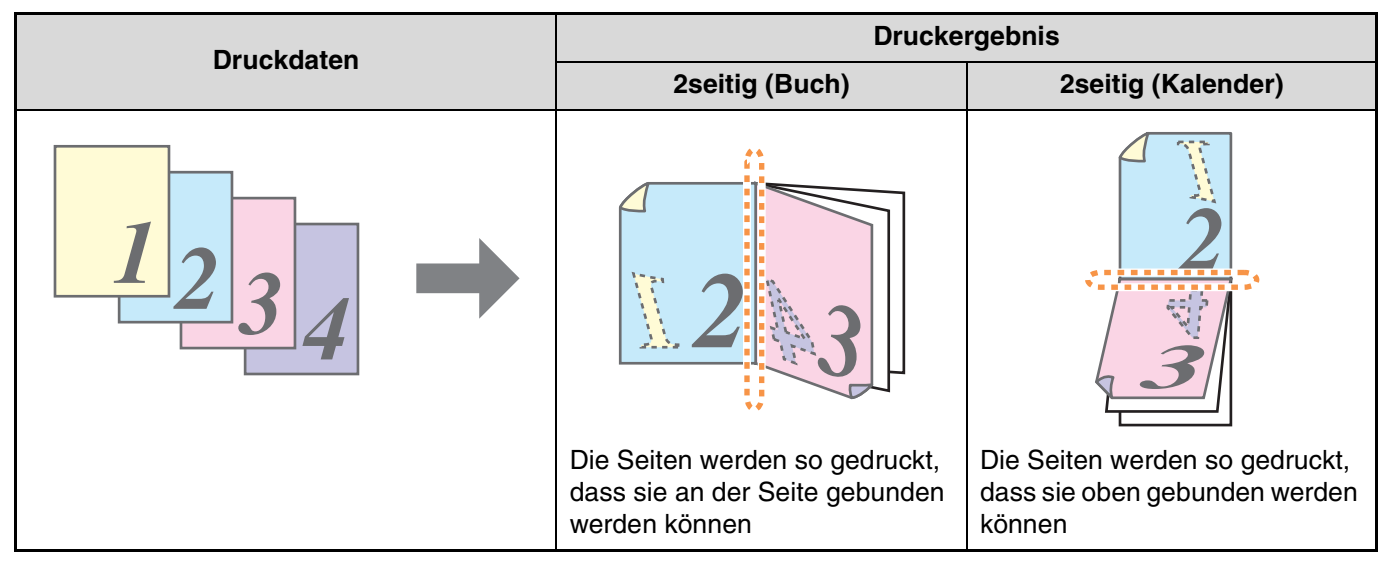

## <span id="page-7-3"></span><span id="page-7-1"></span>**MEHRERE SEITEN AUF EINER SEITE DRUCKEN**

Diese Funktion ermöglicht das Drucken von zwei oder vier Dokumentseiten auf einem einzigen Blatt Papier. Um diese Funktion zu nutzen, öffnen Sie das Druckertreiber-Setup-Fenster und wählen [2-auf] oder [4-auf] für "n-auf-Druck" in der Registerkarte [Allgemein] aus.

Das Öffnen des Druckertreibers ist unter ["GRUNDLEGENDE DRUCKVERFAHREN" \(Seite 3\)](#page-3-2) beschrieben.

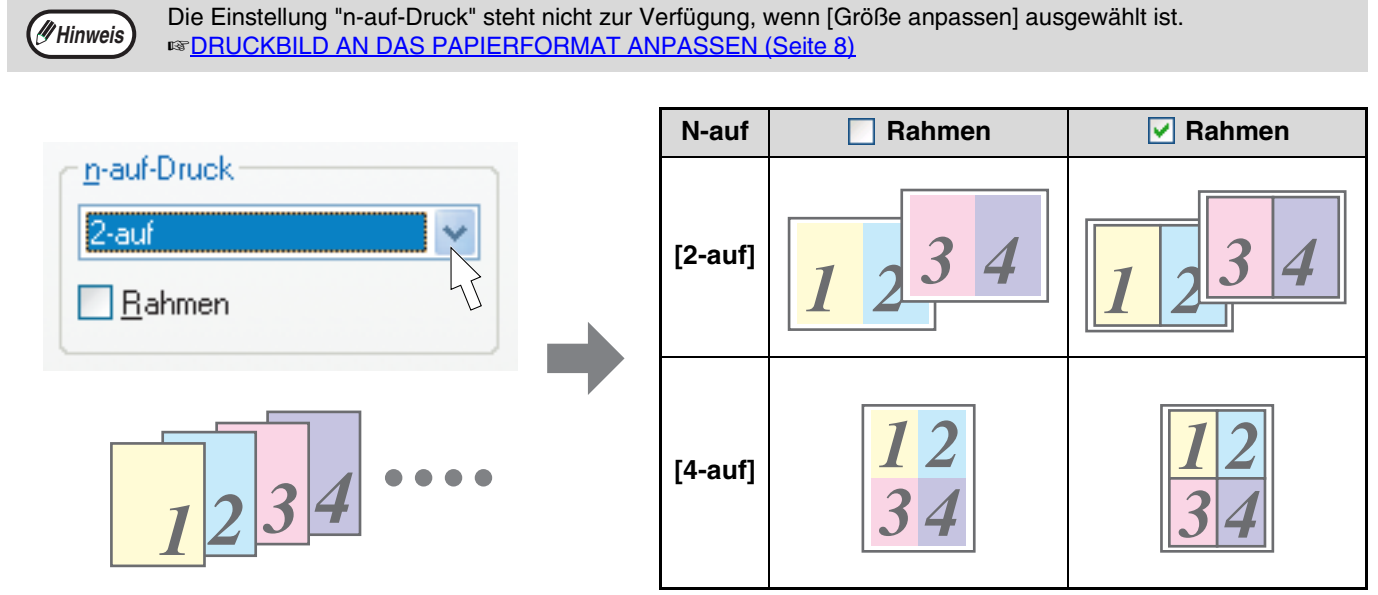

Wenn Sie das Kontrollfeld [Rahmen] aktivieren, wird um jede Seite ein Rahmen gedruckt.

## <span id="page-8-1"></span><span id="page-8-0"></span>**DRUCKBILD AN DAS PAPIERFORMAT ANPASSEN**

Der Druckertreiber kann die Größe des Druckbilds an das Format des im Gerät eingelegten Papiers anpassen. Gehen Sie zur Verwendung dieser Funktion wie nachfolgend beschrieben vor. Das folgende Beispiel geht davon aus, dass ein Dokument im Format A3 oder Ledger auf Papier im Format A4 oder Letter gedruckt werden soll. Das Öffnen des Druckertreibers ist unter ["GRUNDLEGENDE DRUCKVERFAHREN" \(Seite 3\)](#page-3-2) beschrieben.

Die Einstellung "Anpassen" steht nicht zur Verfügung, wenn "n-auf-Druck" ausgewählt wurde. **FIGHT CONFIDENT CONTROLS CONTROLLER SEITE DRUCKEN (Seite 7)** 

- **1 Klicken Sie auf die Registerkarte [Papier] im Druckertreiber-Setup-Fenster.**
- **2 Wählen Sie die Originalgröße (A3 oder Ledger) des Druckbilds in "Papiergröße" aus.**

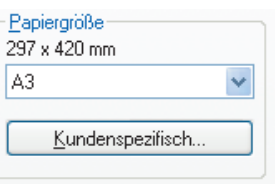

**3 Klicken Sie auf das Kontrollfeld [Größe anpassen].**

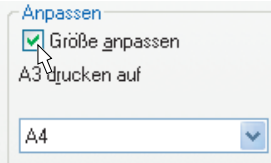

## **4 Wählen Sie das in das Gerät eingelegte Papierformat (A4 oder Letter) unter "Anpassen" aus.**

Die Größe des Druckbilds wird automatisch dem im Gerät eingelegten Papierformat angepasst.

> Papiergröße: A3 oder Ledger Anpassen: A4 oder Letter

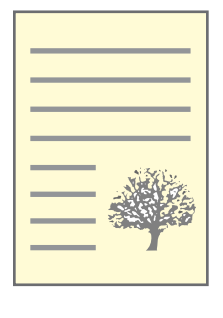

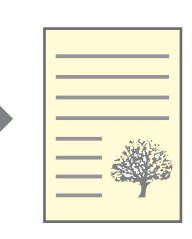

Dokument im Format A3 oder Ledger (Papiergröße)

Papier im Format A4 oder Letter (Anpassen)

## <span id="page-9-2"></span><span id="page-9-0"></span>**DRUCKBILD UM 180 GRAD DREHEN**

Das Druckbild lässt sich um 180 Grad drehen.

Diese Funktion ermöglicht das Drehen des Druckbilds um 180 Grad, um das korrekte Drucken auf Papier zu ermöglichen, das nur in einer Ausrichtung eingelegt werden kann.

Um diese Funktion zu verwenden, wählen Sie die Bildausrichtung unter

"Ausrichtung" in der Registerkarte [Papier] und aktivieren dann das Kontrollfeld [Um 180 Grad drehen].

Das Öffnen des Druckertreibers ist unter ["GRUNDLEGENDE DRUCKVERFAHREN" \(Seite 3\)](#page-3-2) beschrieben.

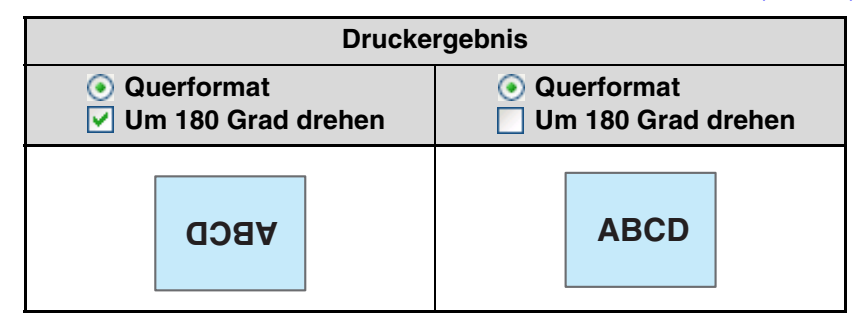

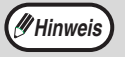

Informationen zum Einlegen des Papiers finden Sie im "Bedienungshandbuch (allgemeine Hinweise und Kopierbetrieb)".

## <span id="page-9-3"></span><span id="page-9-1"></span>**WASSERZEICHEN DRUCKEN**

Sie können ein Wasserzeichen wie zum Beispiel "Vertraulich" auf Ihr Dokument drucken. Dazu öffnen Sie das Druckertreiber-Setup-Fenster, klicken auf die Registerkarte [Wasserzeichen] und folgen den unten angegebenen Schritten.

Das Öffnen des Druckertreibers ist unter ["GRUNDLEGENDE DRUCKVERFAHREN" \(Seite 3\)](#page-3-2) beschrieben.

## **Drucken eines Wasserzeichens**

Im Dropdown-Menü "Wasserzeichen" wählen Sie das gewünschte Wasserzeichen aus (beispielsweise "Vertraulich") und starten dann den Druckvorgang.

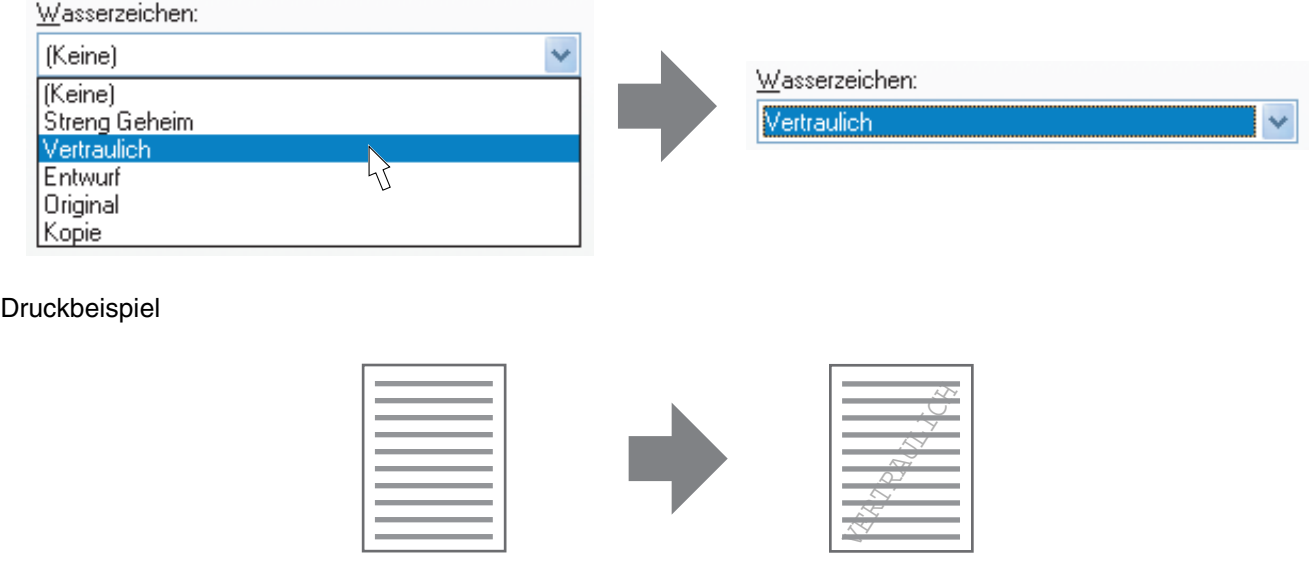

Sie können Text eingeben, um ein benutzerdefiniertes Wasserzeichen zu erstellen. Einzelheiten zu den Wasserzeichen-Einstellungen finden Sie in der Hilfedatei zum Druckertreiber. ☞ [DRUCKERTREIBEREINSTELLUNGEN \(Seite 6\)](#page-6-1)

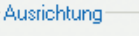

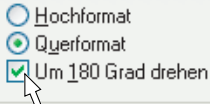

# <span id="page-10-1"></span><span id="page-10-0"></span>**DAS DRUCKSTATUSFENSTER IM ÜBERBLICK**

Bei Druckbeginn wird das Druckstatusfenster automatisch geöffnet.

Das Druckstatusfenster ist eine Hilfsfunktion zur Überwachung des Geräts und zur Anzeige des Namens des gedruckten Dokuments sowie eventueller Fehlermeldungen.

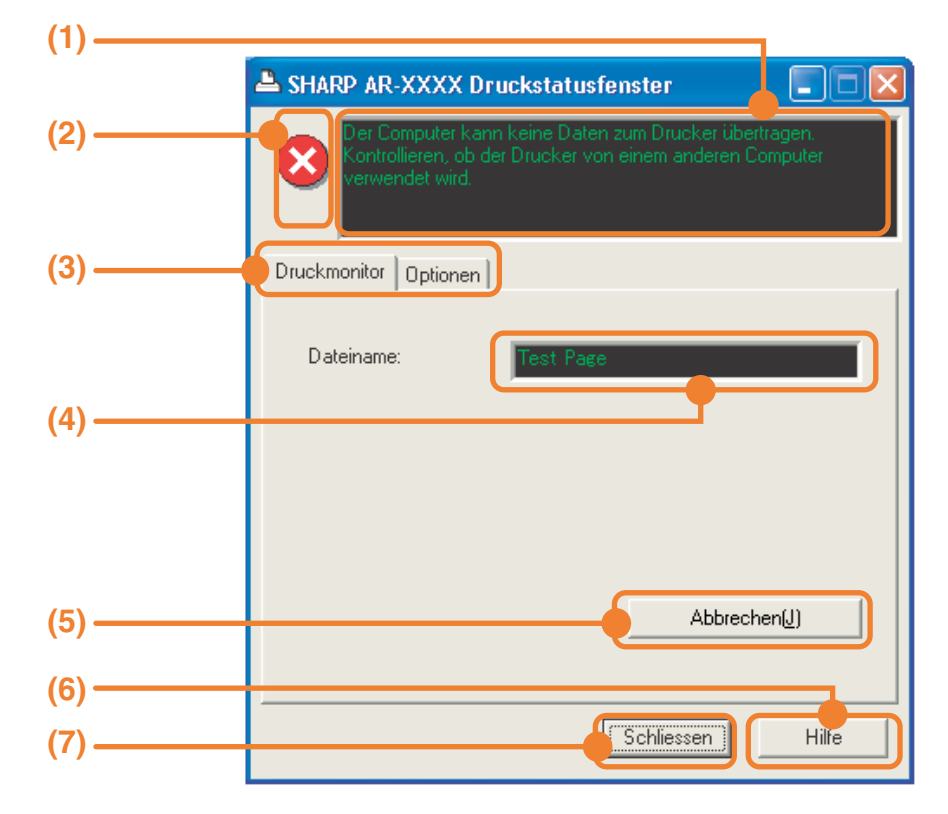

### **(1) Statusfenster**

Informiert über den aktuellen Druckerstatus.

#### **(2) Status-Symbole**

Status-Symbole werden angezeigt, um Sie auf Druckerfehler aufmerksam zu machen. Beim normalen Druckvorgang werden sie nicht angezeigt.

Die Symbole sind nachstehend beschrieben. Befolgen Sie die Anweisungen im Statusfenster, um das Problem zu beheben.

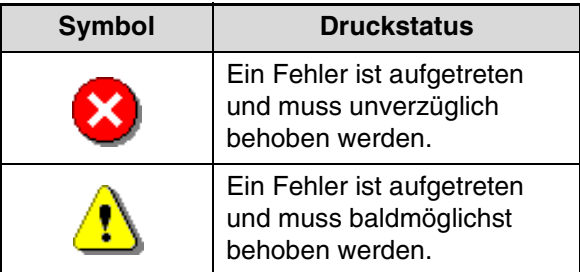

### **(3) Registerkarte**

Klicken Sie auf eine Registerkarte, um sie aufzurufen. In der Registerkarte [Optionen] können Sie Anzeigeoptionen für das Druckstatusfenster auswählen.

#### **(4) Dokumentenname**

Zeigt den Namen des sich im Druck befindlichen Dokuments an.

## **(5) Schaltfläche [Abbrechen]**

Der Druckauftrag kann durch Klicken auf diese Schaltfläche abgebrochen werden, wenn das Gerät den Auftrag noch nicht empfangen hat.

### **(6) Schaltfläche [Hilfe]**

Klicken Sie auf diese Schaltfläche, um die Hilfedatei für das Druckstatusfenster aufzurufen.

**(7) Schaltfläche [Schliessen]** Klicken Sie auf diese Schaltfläche, um das Druckstatusfenster zu schließen.

<span id="page-11-0"></span>*2* **DRUCKERFREIGABE**

Dieses Kapitel beschreibt das Konfigurieren des Geräts als ein gemeinsam genutzter Drucker in einer Windows Netzwerkumgebung. Das Konfigurieren des Geräts als ein gemeinsam genutzter Drucker ermöglicht auch nicht direkt mit ihm verbundenen Computern auf ihm zu drucken.

# <span id="page-11-1"></span>**DRUCKERFREIGABE ÜBER WINDOWS NETZWERK**

Der Drucker kann in einer Windows 95/98/Me/NT 4.0/2000/XP Netzwerkumgebung gemeinsam benutzt werden. Beachten Sie bitte, dass die Windows Netzwerkumgebung bereits eingerichtet sein muss.

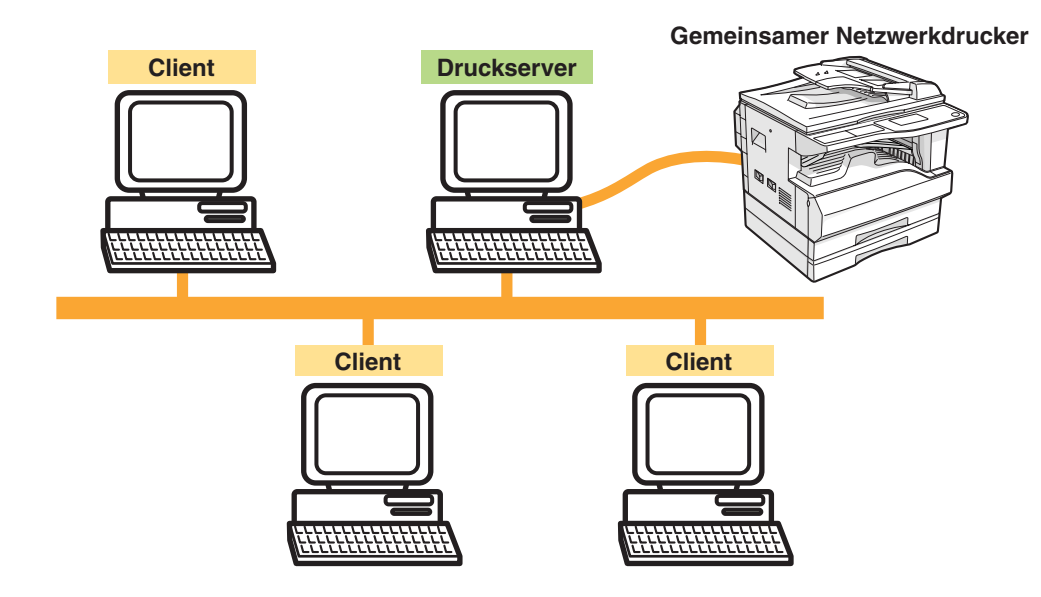

Bei einem "Druckserver", wie er hier erklärt wird, handelt es sich um einen Computer, der direkt an das Gerät angeschlossen ist. Ein "Client" ist ein weiterer Computer, der an das gleiche Netzwerk angeschlossen ist.

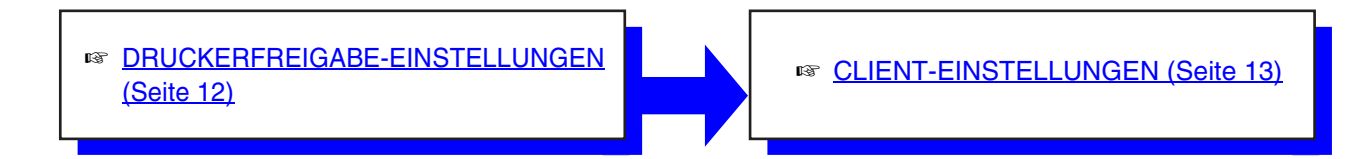

## <span id="page-12-1"></span><span id="page-12-0"></span>**DRUCKERFREIGABE-EINSTELLUNGEN**

## **Einstellungen des Computers, an den das Gerät direkt angeschlossen ist**

Gehen Sie folgendermaßen vor, um den direkt an das Gerät angeschlossenen Computer als Druckserver zu verwenden. Beginnen Sie bei Schritt 1, wenn Sie Windows 95/98/Me als Betriebssystem verwenden. Öffnen Sie die Systemsteuerung und beginnen Sie bei Schritt 6, wenn Sie Windows NT 4.0, 2000 oder XP als Betriebssystem verwenden.

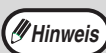

Bitte entnehmen Sie Details zu den Einstellungen Ihrem Betriebssystemhandbuch oder den Hilfedateien für Ihr Betriebssystem. **Hinweis**

### **1 Klicken Sie auf die Schaltfläche [Start], zeigen Sie auf [Einstellungen] und klicken Sie dann auf [Systemsteuerung].**

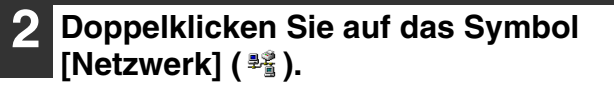

**Hinweis**

**Hinweis**

Wird das Symbol [Netzwerk] nicht in Windows Me angezeigt, klicken Sie auf [zeigen Sie alle Optionen der Systemsteuerung an].

- **3 Klicken Sie auf die Schaltfläche [Datei- und Druckerfreigabe].**
- **4 Aktivieren Sie das Kontrollfeld [Anderen Benutzern soll der Zugriff auf meine Drucker ermöglicht werden können] und klicken Sie auf die Schaltfläche [OK].**
- **5 Klicken Sie im Dialogfeld [Netzwerk] auf die Schaltfläche [OK].**

Klicken Sie auf die Schaltfläche [Ja], falls eine Meldung angezeigt wird, die Sie zum Neustart des Computers auffordert. Öffnen Sie nach dem Neustart den Druckerordner und setzen Sie die Konfiguration bei Schritt 6 fort.

## **6 Klicken Sie auf [Drucker und andere Hardware] in der [Systemsteuerung] und dann auf [Drucker und Faxgeräte].**

Wenn Sie ein anderes Betriebssystem als Windows XP verwenden, doppelklicken Sie auf das Symbol [Drucker].

**7 Klicken Sie auf das Symbol für den [SHARP AR-XXXX]-Druckertreiber und wählen Sie [Freigabe] im Menü [Datei].**

## **8 Konfigurieren Sie die Freigabeeinstellungen und klicken Sie auf die Schaltfläche [OK].**

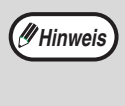

Zur Anzeige von Informationen über die Einstellungen klicken Sie bitte auf die Schaltfläche **P**rechts oben im Dialogfeld und klicken danach auf die jeweilige Einstellung, um spezifische Hilfe anzuzeigen.

**■ [CLIENT-EINSTELLUNGEN \(Seite 13\)](#page-13-1)** 

## <span id="page-13-1"></span><span id="page-13-0"></span>**CLIENT-EINSTELLUNGEN**

Führen Sie zum Installieren des Druckertreibers auf Client-Computern die folgenden Schritte aus.

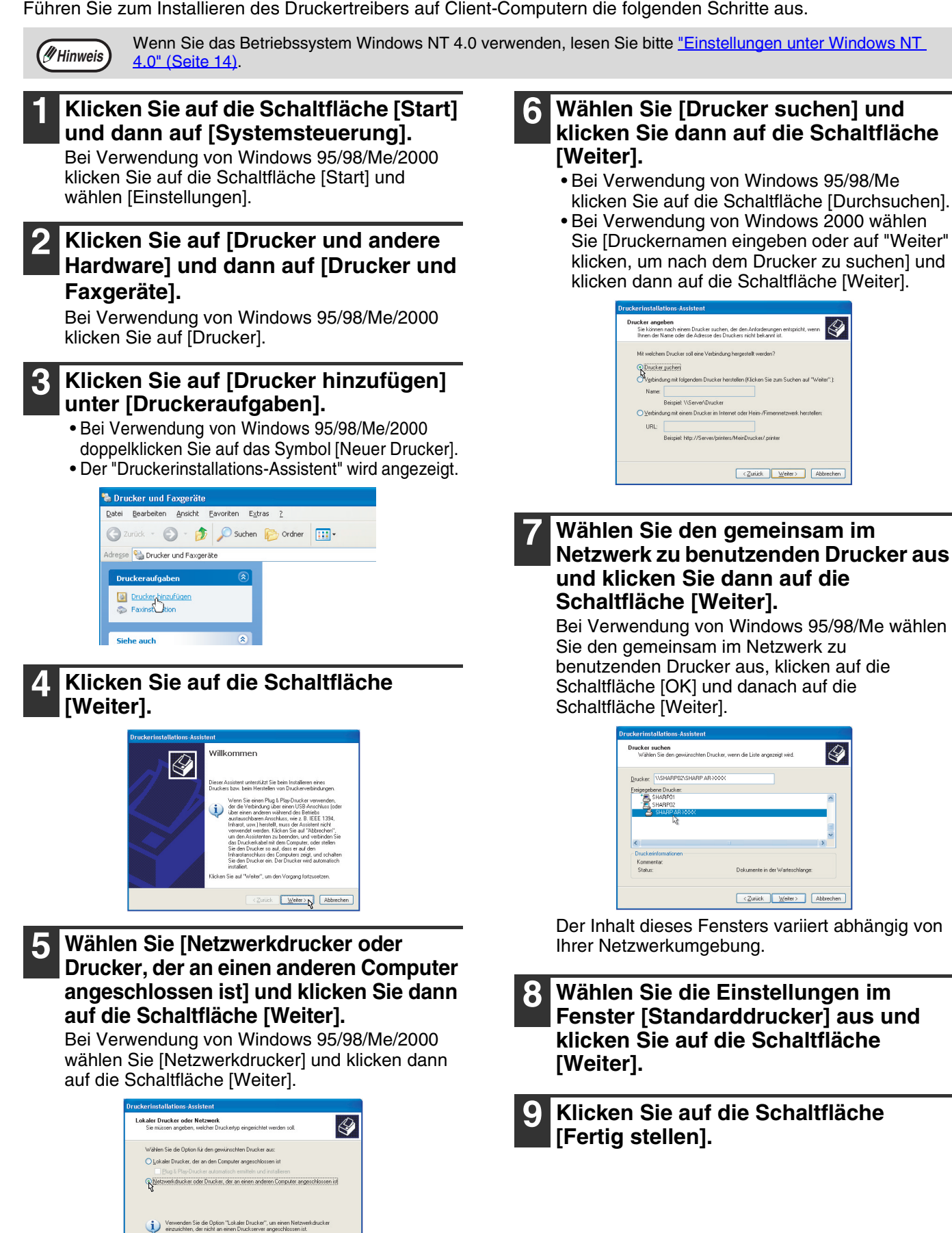

 $\overline{\text{Zurick}}$  Weiter

## <span id="page-14-0"></span>**Einstellungen unter Windows NT 4.0**

Wenn Sie das Betriebssystem Windows NT 4.0 verwenden, legen Sie die Einstellungen in den Druckereigenschaften nach dem Installieren des Druckertreibers folgendermaßen fest. Informationen zum Installieren des Druckertreibers entnehmen Sie bitte dem Kapitel "1. INSTALLIEREN DER SOFTWARE (DIE DEM GERÄT BEILIEGT)" im "Software-Aufbau-Handbuch".

- **1 Klicken Sie auf die Schaltfläche [Start], wählen Sie [Einstellungen] und klicken Sie dann auf [Drucker].**
- **2 Klicken Sie auf das Symbol des [SHARP AR-XXXX]-Druckertreibers und wählen Sie [Eigenschaften] im Menü [Datei].**

Die Druckereigenschaften werden angezeigt.

**3 Klicken Sie auf die Registerkarte [Anschlüsse] und dann auf die Schaltfläche [Hinzufügen].**

Das Dialogfeld [Druckeranschlüsse] wird angezeigt.

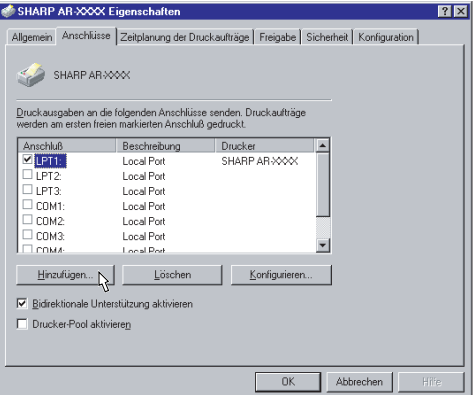

**4 Wählen Sie [Local Port] aus der Liste "Verfügbare Druckeranschlüsse" aus und klicken Sie auf die Schaltfläche [Neuer Anschluß].**

Das Dialogfeld "Anschlußname" wird angezeigt.

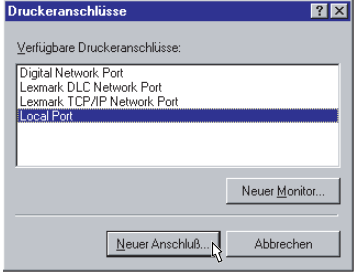

**5 Geben Sie "\\(Name des mit dem Gerät verbundenen Servers)\(Name des gemeinsam genutzten Druckers)" ein und klicken Sie auf die Schaltfläche [OK].**

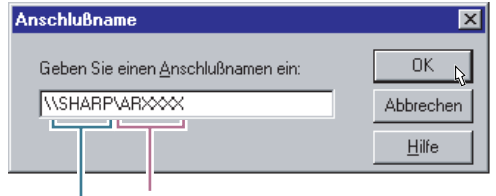

**Name des gemeinsam genutzten Druckers Name des mit dem Gerät verbundenen Servers**

**6 Klicken Sie auf [Schließen] im Fenster [Druckeranschlüsse].** 

**7 Klicken Sie die Schaltfläche [OK] im Fenster Druckereigenschaften.**

<span id="page-15-0"></span>*3* **SCANNEN**

Dieses Kapitel beschreibt das Scannen mit einem über ein USB-Kabel an das Gerät angeschlossenen Computer sowie das Scannen über das Bedienfeld am Gerät.

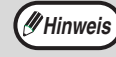

**Wenn das Dual-Funktions-Board installiert ist**

Vor der Verwendung des Geräts im USB-2.0-Hochgeschwindigkeitsmodus sollten Sie unbedingt die Abschnitte "USB-2.0-MODUS" und "Systemvoraussetzungen für USB 2.0 (Hochgeschwindigkeitsmodus)" in der "Gerätebetreueranleitung" lesen.

# <span id="page-15-1"></span>**ÜBERBLICK DER SCANFUNKTIONEN**

Das nachstehende Flussdiagramm zeigt die Scanfunktionen im Überblick.

**Achtung**

Die Umgebung, in der die Scanfunktionen des Geräts genutzt werden können, unterliegt bestimmten Einschränkungen. Bitte entnehmen Sie weitere Informationen dem Kapitel "1. INSTALLIEREN DER SOFTWARE (DIE DEM GERÄT BEILIEGT)" im "Software-Aufbau-Handbuch".

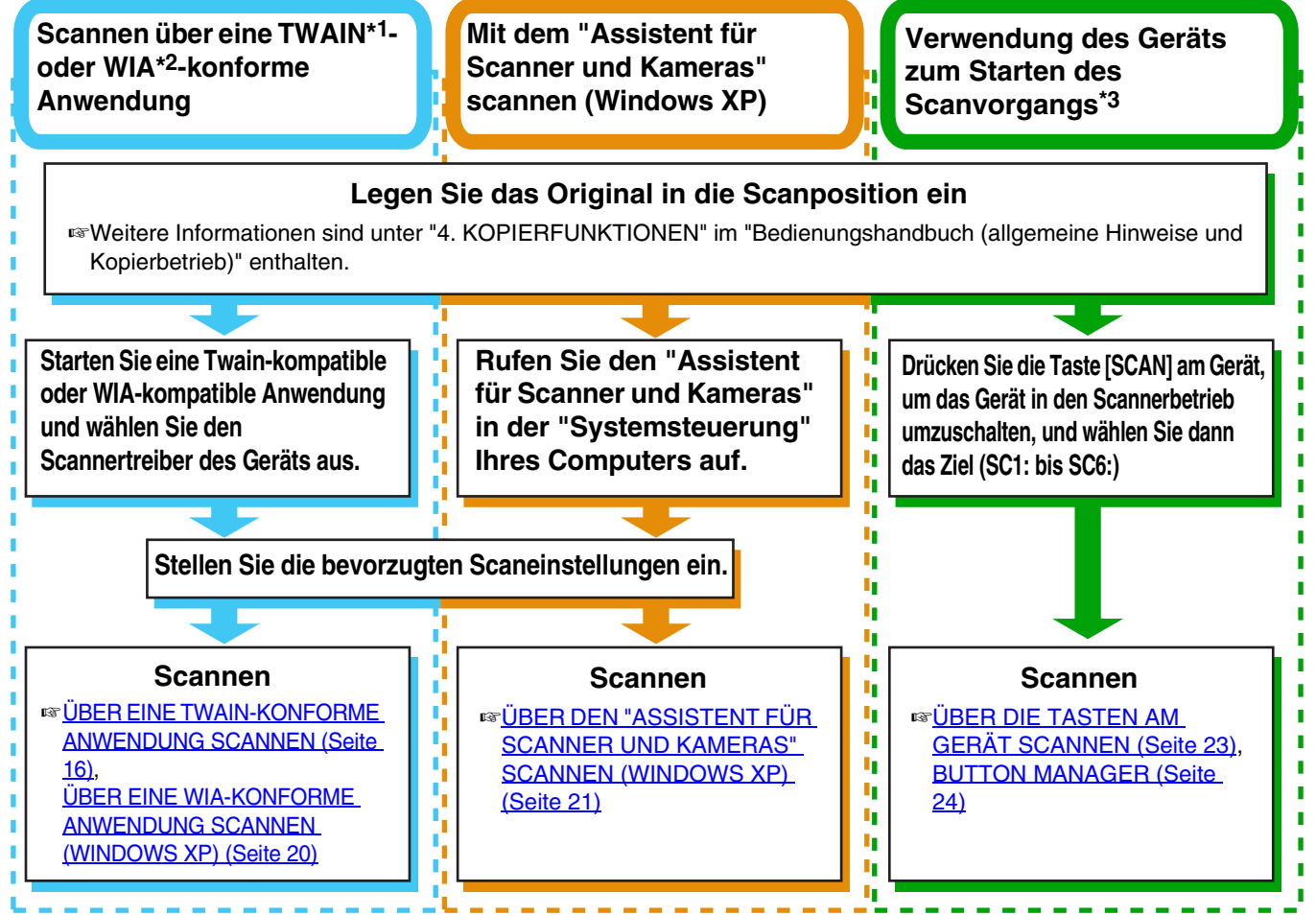

\*1 TWAIN ist ein internationaler Schnittstellenstandard für Scanner und andere Bilderfassungsgeräte. Durch das Installieren eines TWAIN-Treibers auf Ihrem Rechner können Sie unter Nutzung zahlreicher TWAIN-kompatibler Anwendungen Bilder einscannen und bearbeiten.

\*2 WIA (Windows Imaging Acquisition) ist eine Windows Funktion, anhand derer Scanner, Digitalkameras oder andere Bilderfassungsgeräte mit einer Bildbearbeitungsanwendung kommunizieren können. Der WIA-Treiber für dieses Gerät kann nur unter Windows XP eingesetzt werden.

\*3 Um den Scanvorgang über das Bedienfeld des Geräts starten zu können, müssen die Einstellungen in der Systemsteuerung nach dem Installieren von Button Manager konfiguriert werden. Bitte entnehmen Sie weitere Informationen dem Abschnitt "BUTTON MANAGER EINRICHTEN" unter "1. INSTALLIEREN DER SOFTWARE (DIE DEM GERÄT BEILIEGT)" im "Software-Aufbau-Handbuch".

# <span id="page-16-1"></span><span id="page-16-0"></span>**ÜBER EINE TWAIN-KONFORME ANWENDUNG SCANNEN**

Der SHARP Scannertreiber ist mit dem TWAIN-Standard kompatibel, so dass er in einer Vielzahl von TWAIN-konformen Anwendungen einsetzbar ist. In einigen Anwendungen kann der Scanvorgang teilweise vom nachfolgend beschriebenen Verfahren abweichen. Bitte entnehmen Sie weitere diesbezügliche Informationen dem Benutzerhandbuch bzw. der Hilfedatei für Ihre Anwendung.

## **1 Legen Sie das einzuscannende Original, es können auch mehrere auf einmal sein, auf das Vorlagenglas oder in den SPF.**

Weitere Informationen sind unter "4. KOPIERFUNKTIONEN" im "Bedienungshandbuch (allgemeine Hinweise und Kopierbetrieb)" enthalten.

**2 Starten Sie die Twain-konforme Anwendung und wählen Sie [Scanner auswählen] aus dem Menü [Datei].**

**3 Wählen Sie [SHARP MFP TWAIN G] und klicken Sie dann auf die Schaltfläche [Wählen].**

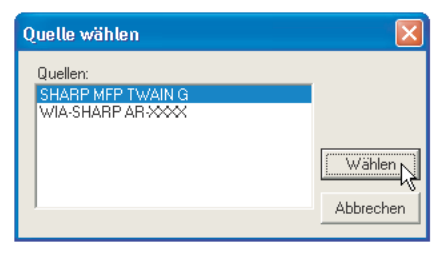

• Wenn Sie Windows XP verwenden, können Sie ebenfalls [WIA-SHARP AR-XXXX] auswählen und mit dem WIA-Treiber scannen. ☞[ÜBER EINE WIA-KONFORME](#page-20-1)  **Hinweis**

[ANWENDUNG SCANNEN \(WINDOWS](#page-20-1)  [XP\) \(Seite 20\)](#page-20-1)

• Je nach System wird entweder [SHARP MFP TWAIN G 1.0 (32-32)] oder [WIA-SHARP AR-XXXX 1.0 (32-32)] im oben dargestellten Fenster zur Auswahl der Bildquelle angezeigt.

## **4 Wählen Sie [Bild erfassen] aus dem Menü [Datei].**

Das Scannertreiber-Setup-Fenster wird angezeigt. **☞[SCANNERTREIBEREINSTELLUNGEN \(Seite 18\)](#page-18-1)** 

## **5 Im Menü "Scanposition" geben Sie nun an, wo Sie das Original in Schritt 1 eingelegt haben.**

- Wenn Sie ein einseitiges Original in den SPF eingelegt haben, wählen Sie [SPF (Simplex)].
- Wenn Sie ein einseitiges Original in den RSPF eingelegt haben, wählen Sie [SPF (Duplex – Buch)] oder [(SPF (Duplex – Block)].

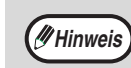

- Wenn Sie [SPF (Duplex Buch)] oder [SPF (Duplex – Block)] im Menü "Scanposition" gewählt haben, müssen Sie angeben, ob die Ausrichtung des eingelegten Originals [Rechte Kante zuerst zuführen] oder [Vorderkante zuerst zuführen] verwendet werden soll.
	- Informationen über Originalformate, für die das zweiseitige Scannen möglich ist, sind unter "AUTOMATISCHER ORIGINALEINZUG MIT WENDUNG / AUTOMATISCHER ORIGINALEINZUG" in "3. PERIPHERIEGERÄTE UND ZUBEHÖR" im "Bedienungshandbuch (allgemeine Hinweise und Kopierbetrieb)" enthalten.

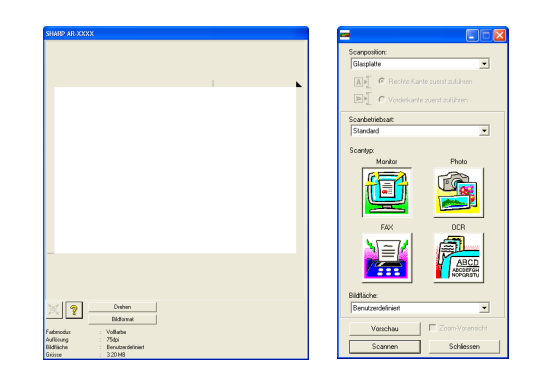

## **6 Klicken Sie auf die Schaltfläche [Vorschau].**

Die Vorschau wird angezeigt.

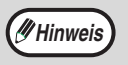

- Falls der Bildwinkel falsch ist, müssen Sie das Original zurücksetzen und nochmals auf die Schaltfläche [Vorschau] klicken.
- Falls das Original inkorrekt ausgerichtet ist, klicken Sie im Vorschau-Fenster auf die Schaltfläche [Drehen] . Das Bild in der Vorschau dreht sich um 90 Grad im Uhrzeigersinn und Sie können die Ausrichtung korrigieren ohne das Original zurückzusetzen. ☞[Vorschau-Fenster \(Seite 19\)](#page-19-0)
- Wenn Sie mehrere Seiten auf einmal in den SPF einlegen, zeigt das Gerät nur das oberste Original in der Vorschau und leitet es dann zum Ausgabebereich. Legen Sie das in der Vorschau angezeigte Original wieder in den SPF, bevor Sie den Scanvorgang starten.

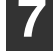

## <span id="page-17-0"></span>**7 Bestimmen Sie den Scanbereich und stellen Sie die bevorzugten Scaneinstellungen ein.**

Informationen zum Festlegen des Scanbereichs und zum Einrichten der Scaneinstellungen sind in der Scannertreiber-Hilfe enthalten. ☞[SCANNERTREIBEREINSTELLUNGEN \(Seite 18\)](#page-18-1)

- Das hochauflösende Scannen großer Bereiche resultiert in einer großen Datenmenge und verlängert die zum Scannen benötigte Zeit. Verringern Sie bei der Auswahl der bevorzugten Scaneinstellungen die Auflösung oder legen Sie einen geeigneten Scanbereich fest. **Achtung**
	- Die Scanauflösung hängt vom jeweils gewählten Scanbereich und von der freien Speicherkapazität des Geräts ab. Soll beispielsweise ein Original im A4- oder Letter-Format mit voller Farbtiefe bei 300 dpi eingescannt werden und es ist nur der Standardspeicher installiert, so scannt das Gerät das Original mit voller Farbtiefe bei 150 dpi ein und der Scannertreiber verbessert die Auflösung auf 300 dpi. Um ein A3- oder Ledger-Original mit voller Farbtiefe bei 600 dpi ohne Verwendung der Verbesserungsfunktion einzuscannen, sind das Dual-Funktions-Board und der 256 MB Optionsspeicher erforderlich.

### **8 Klicken Sie auf die Schaltfläche [Scannen], wenn Sie zum Scannen bereit sind.**

Der Scanvorgang beginnt und das Bild wird von der verwendeten Anwendung erfasst. Geben Sie dem Bild in der Anwendung einen Dateinamen und speichern Sie die Datei.

**Hinweis**

Um einen Scanvorgang abzubrechen, nachdem Sie auf die Schaltfläche [Scannen] geklickt haben, drücken Sie entweder die Taste [Esc] Ihrer Computer-Tastatur oder die Taste  $[C]$   $(\circledcirc)$  oder  $[CA]$   $(\circledcirc)$  im Bedienfeld des Geräts.

**3**

## <span id="page-18-1"></span><span id="page-18-0"></span>**SCANNERTREIBEREINSTELLUNGEN**

Das Scannertreiberkonfigurationsfenster besteht aus dem "Setup-Fenster", in dem Sie verschiedene Scaneinstellungen wählen können, und aus dem "Vorschau-Fenster", in dem das eingescannte Bild dargestellt wird. Details zu den Scaneinstellungen können durch Klicken auf die Schaltfläche [Hilfe] im Vorschau-Fenster aufgerufen werden.

## **Setup-Fenster**

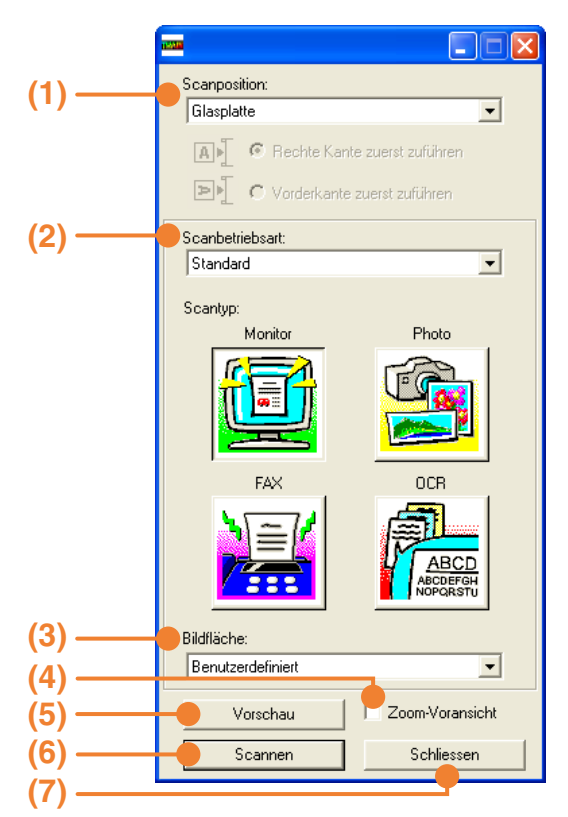

#### **(1) Menü "Scanposition"**

Wählen Sie aus, wo Sie das Original eingelegt haben. Zur Auswahl stehen [Glasplatte] (Vorlagenglas), [SPF (Simplex)], [SPF (Duplex – Buch)] oder [SPF (Duplex – Block)].

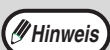

Für Geräte ohne SPF ist diese Einstellung<br>auf [Glasplatte] festgelegt. auf [Glasplatte] festgelegt. **Hinweis** [Zoom-Voransicht] kann nicht verwendet

#### **(2) Menü "Scanbetriebsart"**

Wählen Sie "Standard" oder "Professionell" als Scanbetriebsart.

Im "Standard"-Bildschirm können Sie den Originaltyp und – je nach Zweck des Scanvorgangs – Monitor, Foto, Fax oder OCR auswählen.

Wechseln Sie zum Fenster "Professionell", falls Sie die Standardeinstellungen für diese vier Schaltflächen ändern oder vor dem Scannen benutzerdefinierte Einstellungen wie Bildtyp und Auflösung auswählen möchten.

Um Einzelheiten zu den Einstellungen anzuzeigen, klicken Sie im Vorschau-Fenster auf die Schaltfläche [Hilfe].

#### **(3) Menü "Bildfläche"**

Stellen Sie den Scanbereich ein. Wählen Sie [Auto], um im vom Gerät erfassten Originalformat zu scannen. Der Scanbereich kann im Vorschau-Fenster auch nach Bedarf eingestellt werden.

### **(4) Kontrollfeld [Zoom-Voransicht]**

Wen diese Funktion aktiviert ist, wird der gewählte Bereich des Vorschau-Bildes vergrößert, wenn Sie auf die Schaltfläche [Vorschau] klicken. Deaktivieren Sie das Kontrollfeld, um zur Normalansicht zurückzukehren.

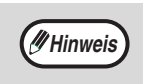

werden, wenn [SPF] im Menü "Scanposition" ausgewählt ist.

### **(5) Schaltfläche [Vorschau]**

Zeigt das Dokument in der Vorschau an.

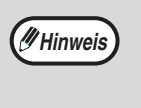

Wenn Sie die [Vorschau] sofort mit der Taste [Esc] auf Ihrer Tastatur abbrechen oder die Taste  $[C]$  ( $\odot$ ) oder [CA] ( $\odot$ ) am Gerät drücken, erfolgt keine Anzeige im Vorschau-Fenster.

#### **(6) Schaltfläche [Scannen]**

Klicken Sie auf diese Schaltfläche, um ein Original unter Verwendung der eingerichteten Einstellungen einzuscannen. Vergewissern Sie sich, dass alle Einstellungen richtig sind, bevor Sie auf die Schaltfläche [Scannen] klicken.

**Hinweis**

Um einen Scanvorgang abzubrechen, nachdem Sie auf die Schaltfläche [Scannen] geklickt haben, drücken Sie entweder die Taste [Esc] Ihrer Computer-Tastatur oder die Taste  $[C]$  ( $\overline{[c]}$ ) oder [CA] ( $\textcircled{\scriptsize{\textcircled{\tiny \d}}}$ ) im Bedienfeld des Geräts.

#### **(7) Schaltfläche [Schliessen]**

Klicken Sie auf diese Schaltfläche, um das Setup-Fenster des Scannertreibers zu schließen.

## <span id="page-19-0"></span>**Vorschau-Fenster**

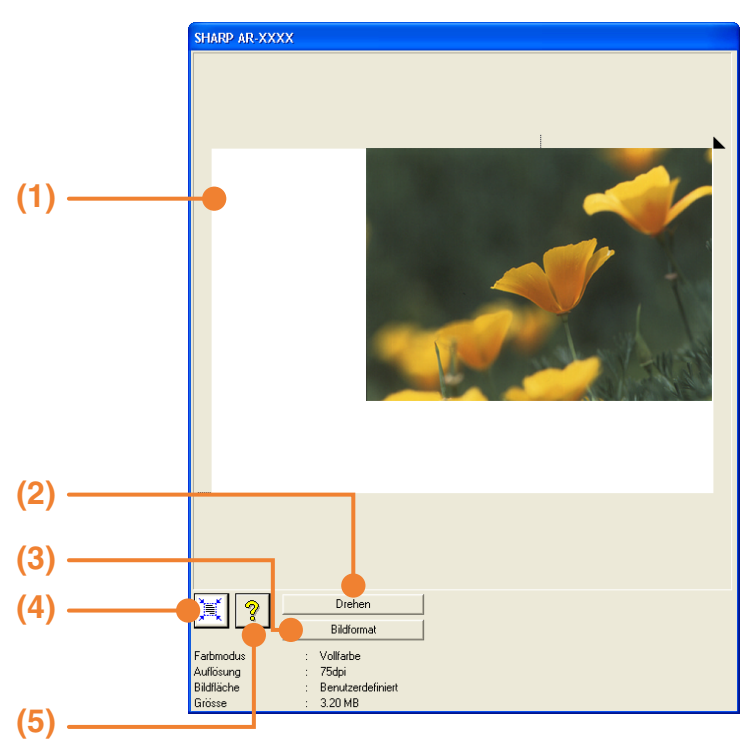

#### **(1) Vorschau-Fenster**

Klicken Sie auf die Schaltfläche [Vorschau] im Setup-Fenster, um das eingescannte Bild anzuzeigen. Sie können den Scanbereich bestimmen, indem Sie ihn mit der Maus auf dem Bild markieren. Der Bereich innerhalb des Rahmens, der durch Ziehen Maus markiert wird, ist der Scanbereich. Um einen bereits markierten Scanbereich und den Rahmen wieder zu löschen, klicken Sie einfach auf einen beliebigen Punkt außerhalb dieses Rahmens.

#### **(2) Schaltfläche [Drehen]**

Klicken Sie hier, um das in der Vorschau angezeigte Bild um 90 Grad im Uhrzeigersinn zu drehen. Auf diese Weise können Sie die Ausrichtung korrigieren, ohne hierzu das Original zurücksetzen zu müssen. Die Bilddatei wird gemäß der in der Bildvorschau gezeigten Ausrichtung während des Scanvorgangs erstellt.

#### **(3) Schaltfläche [Bildformat]**

Klicken Sie hier, um ein Dialogfeld zu öffnen, in dem Sie den Scanbereich durch die Eingabe von Zahlenwerten bestimmen können. Die Maßeinheiten können in Pixel, mm oder Zoll eingegeben werden. Nach dem Festlegen eines vorläufigen Scanbereichs, können Zahlenwerte eingegeben werden, um den Bereich relativ zur linken oberen Ecke zu ändern.

#### **(4) Schaltfläche [Auto-Scanbereich]** Klicken Sie hier bei Anzeige des

Vorschau-Fensters, um den Scanbereich auf das gesamte Vorschaubild zu erweitern.

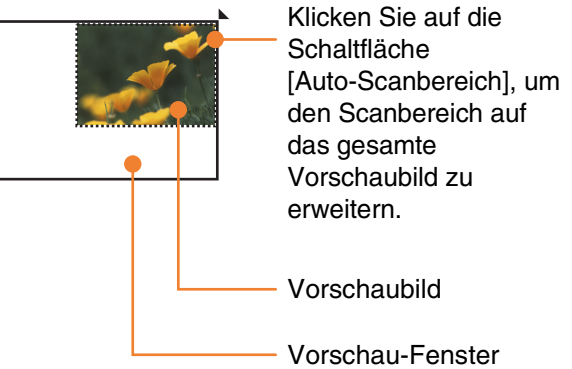

#### **(5) Schaltfläche [Hilfe]**

Klicken Sie auf diese Schaltfläche, um die Hilfedatei für den Scannertreiber aufzurufen. **3**

**19**

# <span id="page-20-1"></span><span id="page-20-0"></span>**ÜBER EINE WIA-KONFORME ANWENDUNG SCANNEN (WINDOWS XP)**

Wenn Sie Windows XP verwenden, können Sie den WIA-Treiber zum Scannen über Paint und andere WIA-kompatible Anwendungen benutzen. Das Scannen über Paint wird nachfolgend beschrieben.

## **1 Legen Sie das einzuscannende Original, es können auch mehrere auf einmal sein, auf das Vorlagenglas oder in den SPF.**

Weitere Informationen sind unter

"4. KOPIERFUNKTIONEN" im "Bedienungshandbuch (allgemeine Hinweise und Kopierbetrieb)" enthalten.

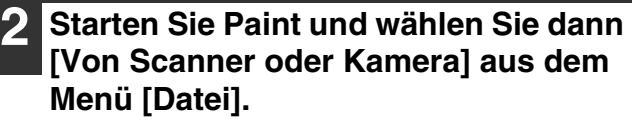

Das Scan-Fenster des WIA-Treibers wird angezeigt.

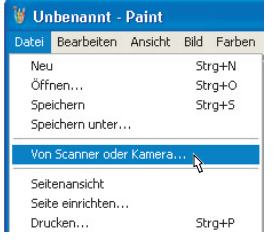

Wenn Sie den WIA-Treiber für andere Geräte in Ihrem Computer installiert haben, wird das Fenster "Gerät auswählen" geöffnet. Wählen Sie hier [SHARP AR-XXXX] aus und klicken Sie auf die Schaltfläche [OK].

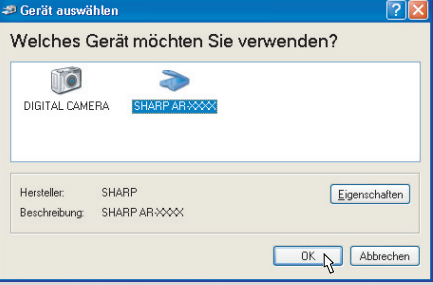

## **3 Wählen Sie die Papierquelle und den Bildtyp und klicken Sie anschließend auf die Schaltfläche [Vorschau].**

- Die Vorschau wird angezeigt.
- Wenn Sie das Original auf das Vorlagenglas gelegt haben, wählen Sie [Flachbett] als "Papierquelle".
- Wenn Sie das Original in den SPF eingelegt haben, wählen Sie [Papiereinzug] als "Papierquelle" und geben das Format des Originals in "Seitengröße" ein.

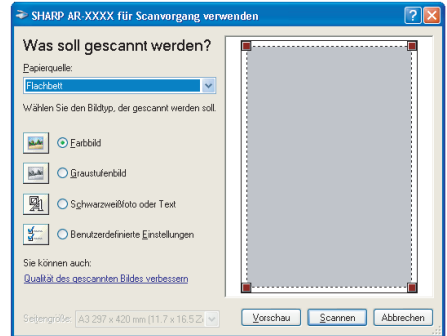

**Hinweis**

- Wenn an Ihrem Gerät kein SPF installiert ist, wird das Menü "Papierquelle" nicht angezeigt.
- Wenn Sie [Papiereinzug] als "Papierquelle" auswählen und auf die Schaltfläche [Vorschau] klicken, wird eine Vorschau des obersten in den SPF eingelegten Originals erstellt. Das in der Vorschau gezeigte Original wird dann an den Ausgabebereich des Originals geleitet. Daher müssen Sie es nochmals in den SPF einlegen, bevor Sie den Scanvorgang starten.
- Um Hilfe für eine Einstellung anzuzeigen, klicken Sie auf die Schaltfläche **in der** rechten oberen Ecke des Fensters und klicken dann die Einstellung an.
- **4 Klicken Sie auf die Schaltfläche [Scannen].**
	- Der Scanvorgang wird gestartet und das Bild wird in Paint geladen.
	- Wählen Sie mit der Funktion [Speichern] in Ihrer Anwendung einen Dateinamen und einen Zielordner für das gescannte Bild und speichern Sie es ab.
	- Um einen Scanvorgang abzubrechen, nachdem Sie auf die Schaltfläche [Scannen] geklickt haben, klicken Sie entweder auf die Schaltfläche [Abbrechen] oder drücken die Taste  $[C]$  ( $\textcircled{\scriptsize{\textcircled{\small{1}}}}$ ) oder [CA] (.) im Bedienfeld des Geräts.

**Hinweis**

# <span id="page-21-1"></span><span id="page-21-0"></span>**ÜBER DEN "ASSISTENT FÜR SCANNER UND KAMERAS" SCANNEN (WINDOWS XP)**

Nachfolgend wird der Scanvorgang mit dem "Assistent für Scanner und Kameras" unter Windows XP erklärt. Mit dem "Assistent für Scanner und Kameras" können Sie Bilder auch ohne eine TWAIN- oder WIA-kompatible Anwendung scannen.

## **1 Legen Sie das einzuscannende Original, es können auch mehrere auf einmal sein, auf das Vorlagenglas oder in den SPF.**

Weitere Informationen sind unter "4. KOPIERFUNKTIONEN" im "Bedienungshandbuch (allgemeine Hinweise und Kopierbetrieb)" enthalten.

**2 Klicken Sie auf die Schaltfläche [Start], dann auf [Systemsteuerung], [Drucker und andere Hardware] und abschließend auf [Scanner und Kameras].**

## **3 Klicken Sie auf das [SHARP AR-XXXX]-Symbol und dann auf [Bilder übertragen] in [Bildverarbeitungsaufgaben].**

Der "Assistent für Scanner und Kameras" wird angezeigt.

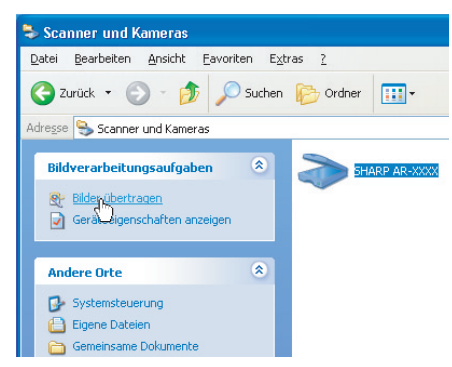

## **4 Klicken Sie auf die Schaltfläche [Weiter].**

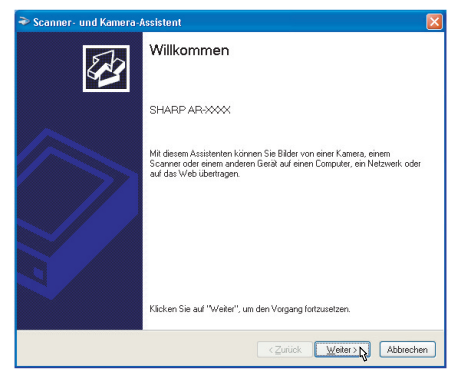

## **5 Wählen Sie den "Bildtyp" und die "Papierquelle" und klicken Sie dann auf die Schaltfläche [Weiter].**

- Wenn Sie das Original auf das Vorlagenglas gelegt haben, wählen Sie [Flachbett] als "Papierquelle".
- Wenn Sie das Original in den SPF eingelegt haben, wählen Sie [Papiereinzug] als "Papierquelle" und geben das Format des Originals in "Seitengröße" ein.
- Sie können auf die Schaltfläche [Vorschau] klicken, um das Bild in der Vorschau anzuzeigen.

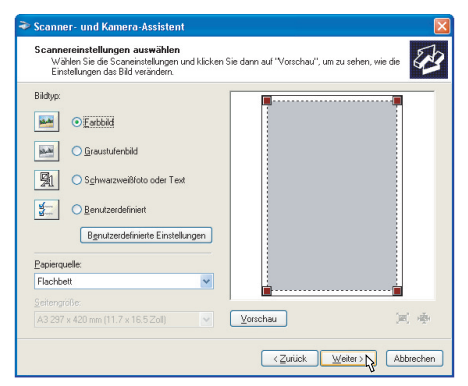

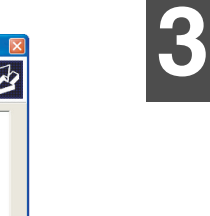

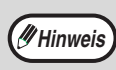

- Wenn an Ihrem Gerät kein SPF installiert ist, wird das Menü "Papierquelle" nicht angezeigt.
- Wenn Sie [Papiereinzug] als "Papierquelle" auswählen und auf die Schaltfläche [Vorschau] klicken, wird eine Vorschau des obersten in den SPF eingelegten Originals erstellt. Das in der Vorschau gezeigte Original wird dann an den Ausgabebereich des Originals geleitet. Daher müssen Sie es nochmals in den SPF einlegen, bevor Sie den Scanvorgang starten.
- Klicken Sie zum Einstellen von Auflösung, Bildtyp, Helligkeit und Kontrast auf die Schaltfläche [Benutzerdefinierte Einstellung].

## **6 Bestimmen Sie einen Gruppennamen, ein Format und einen Zielordner, um das Bild zu speichern und klicken Sie**

**danach auf die Schaltfläche [Weiter].** Für das Format können JPG, BMP, TIF oder PNG ausgewählt werden. Um den Scanvorgang zu starten, klicken Sie auf die Schaltfläche [Weiter].

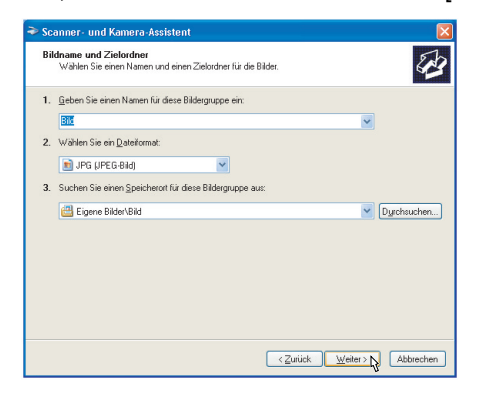

## **7 Nach Ende des Scanvorgangs erscheint das folgende Fenster. Wählen Sie hier die nächste Aufgabe, die Sie ausführen möchten, und klicken Sie dann auf die Schaltfläche [Weiter].**

Wenn Sie den gesamten Vorgang hiermit abschließen möchten, klicken Sie auf [Nichts].

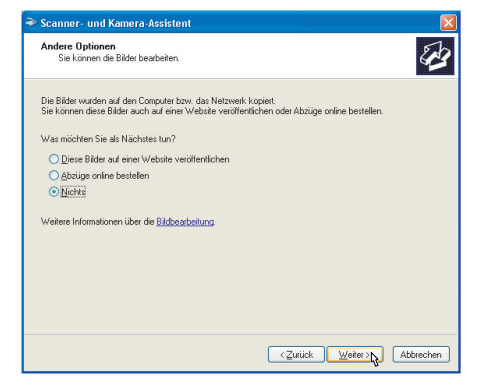

## **8 Klicken Sie auf die Schaltfläche [Fertig stellen].**

Der "Assistent für Scanner und Kameras" wird geschlossen und das eingescannte Bild wird im angegebenen Zielordner gespeichert.

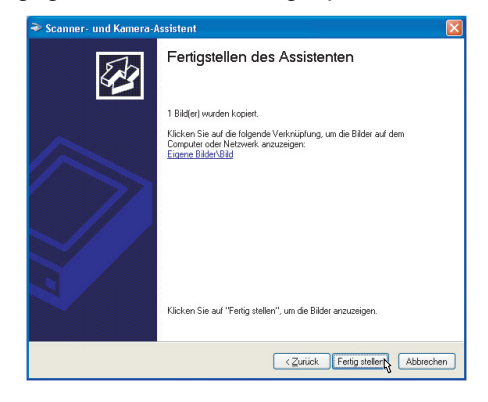

# <span id="page-23-1"></span><span id="page-23-0"></span>**ÜBER DIE TASTEN AM GERÄT SCANNEN**

Nachfolgend wird das Scannen über die Taste [SCAN] beschrieben. Beim Scannen anhand dieser Methode wird die vorher festgelegte Anwendung automatisch gestartet und das gescannte Bild von ihr erfasst.

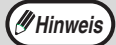

- Die Scannerbetriebsart ist in den folgenden Situationen nicht verfügbar:
	- Am Gerät liegt ein Problem wie ein Papierstau oder eine geöffnete Abdeckung vor.
	- Die Gerätebetreuerprogramme werden verwendet.
	- Das Papierformat für den Einzug wird eingestellt.
	- Ein Kopier- oder Druckvorgang erfolgt.
	- Ein Original wird zur Faxübertragung gescannt (bei installierter Faxoption).
- Falls das Gerät im Kopierbetrieb arbeitet, drücken Sie die Taste [SCAN], um in den Scanbetrieb umzuschalten und die vorher gewählten Kopiereinstellungen zu löschen.

### **1 Legen Sie das einzuscannende Original, es können auch mehrere auf einmal sein, auf das Vorlagenglas oder in den SPF.**

Informationen zum Einlegen des Originals sind unter "4. KOPIERFUNKTIONEN" im "Bedienungshandbuch (allgemeine Hinweise und Kopierbetrieb)" enthalten.

## **2 Drücken Sie die Taste [SCAN].**

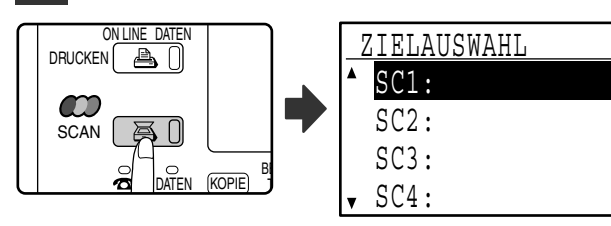

Die Anzeige für die [SCAN]-Taste leuchtet auf, um anzuzeigen, dass das Gerät im Scanbetrieb arbeitet, und im Anzeigefeld erscheint das Menü zur Zielauswahl. Für jedes der Ziele "SC1:" bis "SC6" kann unter Button Manager ein Name eingegeben werden, der im Format "SC1:XXXXX" angezeigt wird.

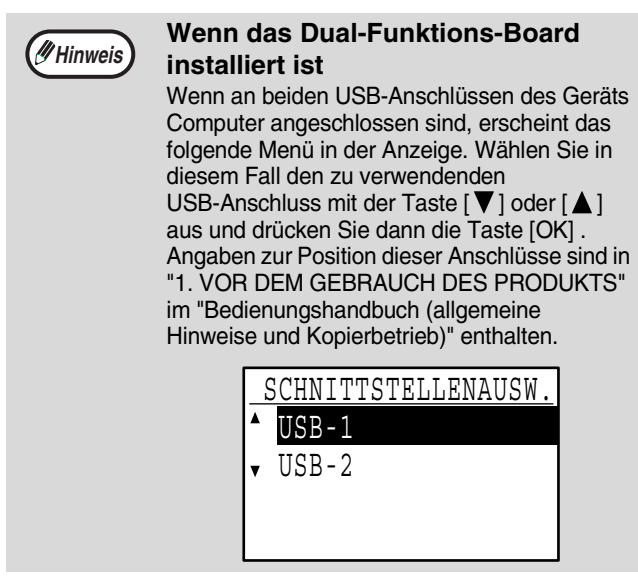

**3 Wählen Sie das gewünschte Scanziel**  mit der Taste [**V**] oder [**A**] aus.

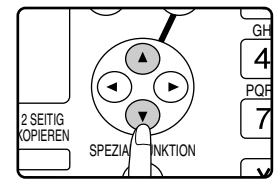

Die folgenden Anwendungen sind den Scanzielen 1 bis 6 werksseitig zugeordnet.

Anleitungen zum Ändern dieser Einstellungen sind unter "BUTTON MANAGER-EINSTELLUNGEN" [\(Seite 25\)](#page-25-1) enthalten.

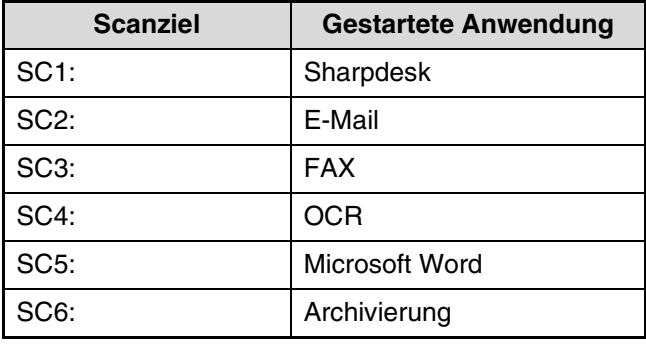

## **4 Drücken Sie die Taste [OK].**

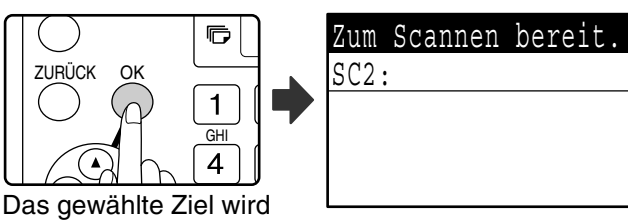

angezeigt.

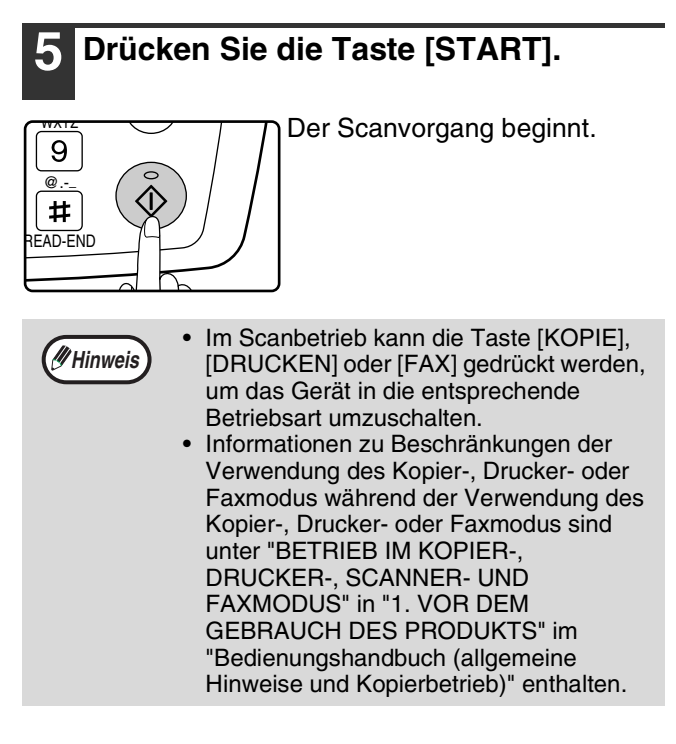

**3**

# <span id="page-24-1"></span><span id="page-24-0"></span>**BUTTON MANAGER**

Button Manager ist ein Hilfsprogramm, das die Verwendung der Scannerfunktion über die Taste [SCAN] am Gerät ermöglicht. Mit der Button Manager-Software können Sie jedem der sechs Scanziele des Geräts eine Zielanwendung zuordnen.

Zum Scannen über das Bedienfeld des Geräts müssen die Einstellungen in der Systemsteuerung nach dem Installieren von Button Manager konfiguriert werden. Bitte entnehmen Sie die Informationen zum Installieren und Konfigurieren von Button Manager dem Abschnitt "BUTTON MANAGER EINRICHTEN" unter "1. INSTALLIEREN DER SOFTWARE (DIE DEM GERÄT BEILIEGT)" im "Software-Aufbau-Handbuch".

## <span id="page-24-2"></span>**Setup-Fenster**

Um Hilfe für eine Einstellung anzuzeigen, klicken Sie auf die Schaltfläche ? in der rechten oberen Ecke des Button Manager-Setup-Fensters (Fenster Scan-Schaltflächen-Zieleinstellungen) und klicken dann auf die Einstellung.

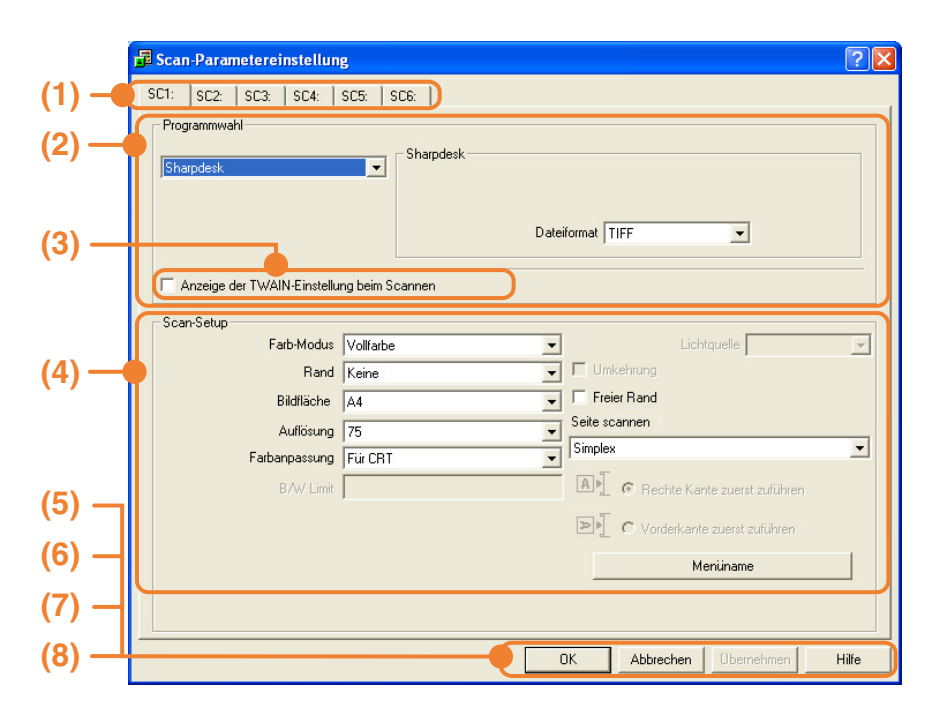

### **(1) Registerkarte**

Wählen Sie das gewünschte Ziel aus. Jede Registerkarte enthält Scaneinstellungen für die Scanziele (SC1 bis SC6) des Geräts.

#### **(2) "Programmwahl"-Bereich**

Wählen Sie hier das zu startende Anwendungsprogramm aus.

**(3) Kontrollfeld [Anzeige der TWAIN-Einstellung beim Scannen]**

Wählen Sie aus, ob beim Scannen das TWAIN-Fenster angezeigt wird. Wenn das Kontrollfeld aktiviert ist, wird das TWAIN-Fenster beim Scanvorgang angezeigt, um Ihnen das Anpassen der Scaneinstellungen zu ermöglichen.

#### **(4) "Scan-Setup"-Bereich**

Wählen Sie die Scaneinstellungen aus.

### **(5) Schaltfläche [OK]**

Klicken Sie hier, um Ihre Einstellungen zu speichern und das Dialogfeld zu verlassen.

## **(6) Schaltfläche [Abbrechen]** Klicken Sie auf diese Schaltfläche, um das

- Dialogfeld zu beenden, ohne etwaige Änderungen zu speichern.
- **(7) Schaltfläche [Übernehmen]** Klicken Sie auf diese Schaltfläche, um ihre Einstellungen zu speichern, ohne das Dialogfeld zu schließen.

#### **(8) Schaltfläche [Hilfe]** Klicken Sie auf diese Schaltfläche, um die Hilfedatei für den Button Manager aufzurufen.

Die Scaneinstellungen für jedes der sechs Scanziele können im Button Manager geändert werden. Anleitungen zum Ändern dieser Einstellungen sind unter ["BUTTON MANAGER-EINSTELLUNGEN" \(Seite 25\)](#page-25-1) enthalten.

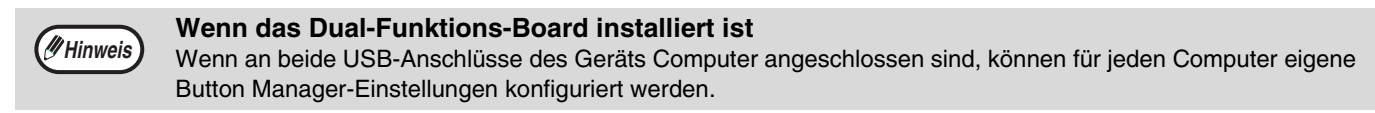

## <span id="page-25-1"></span><span id="page-25-0"></span>**BUTTON MANAGER-EINSTELLUNGEN**

Führen Sie die nachstehend beschriebenen Schritte aus, wenn Sie die Einstellungen von Button Manager ändern möchten. Einzelheiten zu den Button Manager-Einstellungen sind in der Button Manager-Hilfe enthalten. [\(Seite 24\)](#page-24-2)

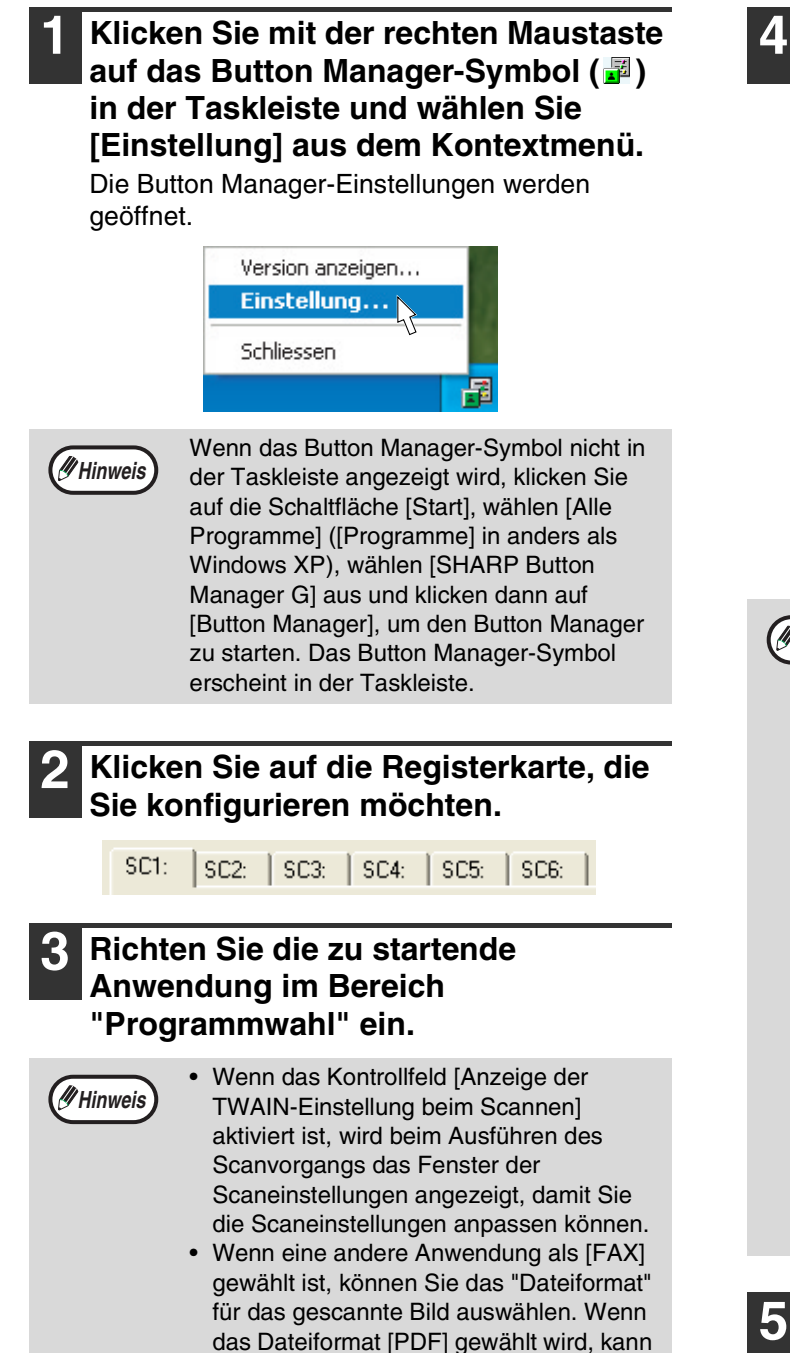

sich die Bildqualität etwas verschlechtern.

**4 Konfigurieren Sie die** 

**Scaneinstellungen wie "Farb-Modus" und "Seite scannen" im Bereich "Scan-Setup".**

- Wenn Sie ein zweiseitiges Original in den RSPF eingelegt haben, wählen Sie [Duplex – Buch] oder [Duplex – Block], je nachdem an welchen Seiten das Original gebunden ist.
- Der Name der Registerkarte kann geändert werden. Klicken Sie auf die Schaltfläche [Menüname] und geben Sie einen neuen Namen ein. Nachdem Sie den Namen eingegeben haben, klicken Sie entweder auf die Schaltfläche [Übernehmen] oder [OK]. Damit wird auch der Name des am Gerät angezeigten Scanziels geändert. (Beispiel: SC1: XXXXX)
- Wenn Sie [Duplex Buch] oder [Duplex Block] im Menü "Seite scannen" gewählt haben, müssen Sie angeben, ob die Ausrichtung des eingelegten Originals "Rechte Kante zuerst zuführen" oder "Vorderkante zuerst zuführen" verwendet werden soll. **Hinweis**
	- Informationen über Originalformate, für die das zweiseitige Scannen möglich ist, sind unter "AUTOMATISCHER ORIGINALEINZUG MIT WENDUNG / AUTOMATISCHER ORIGINALEINZUG" in "3. PERIPHERIEGERÄTE UND ZUBEHÖR" im "Bedienungshandbuch (allgemeine Hinweise und Kopierbetrieb)" enthalten.
	- Bestimmte Einstellungen sind in bestimmten Anwendungen nicht verfügbar.
	- Wenn [Anzeige der TWAIN-Einstellung beim Scannen] aktiviert ist, kann nur [Menüname] gewählt werden.

## **5 Klicken Sie auf die Schaltfläche [OK].**

Damit werden alle Einstellungen gespeichert.

<span id="page-26-0"></span>Die Gerätebetreuerprogramme erlauben dem Administrator des Geräts (Gerätebetreuer) das Aktivieren bzw. Deaktivieren von Funktionen entsprechend den Erfordernissen an Ihrem Arbeitsplatz. Dieses Kapitel erläutert die Gerätebetreuerprogramme für die Drucker- und Scannerfunktionen. Details zu Gerätebetreuerprogrammen, die allen Betriebsarten gemeinsam sind, sind in der "Gerätebetreueranleitung" enthalten.

Angaben zum werksseitig eingestellten Gerätebetreuercode sind unter "GERÄTEBETREUERCODE PROGRAMMIEREN" in der "Gerätebetreueranleitung" enthalten.

# <span id="page-26-1"></span>**VERZEICHNIS DER GERÄTEBETREUERPROGRAMME**

Die folgende Tabelle listet die Gerätebetreuerprogramme für die Drucker- und Scannerfunktionen auf. Die werksseitigen Standardeinstellungen werden fett angezeigt. Wenn in der Spalte "Einstellungen" "AKTIVEREN, DEAKTIVIEREN" für ein Programm erscheint, kann das Programm durch Drücken der Taste [OK] aktiviert werden, was durch ein Häkchen-Symbol im zugehörigen Kontrollfeld angezeigt wird. Ein Häkchen im Kontrollfeld ( $\overline{Q}$ ) zeigt an, dass "AKTIVIEREN" gewählt ist. Ein Kontrollfeld ohne Häkchen ( ) zeigt an, dass "DEAKTIVIEREN" gewählt ist.

<span id="page-26-4"></span><span id="page-26-3"></span><span id="page-26-2"></span>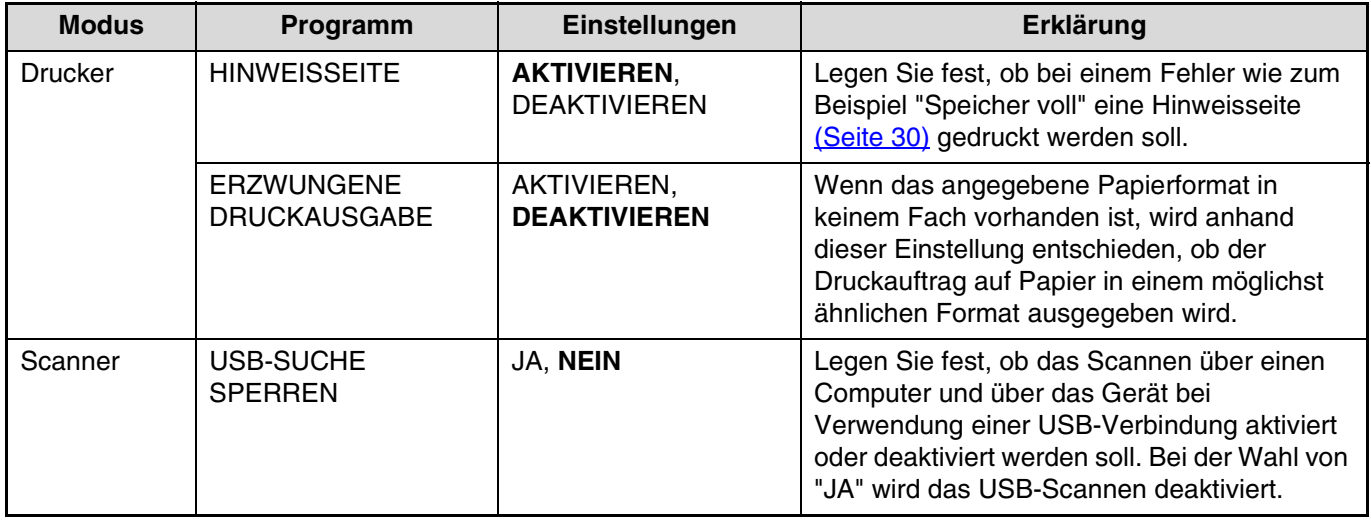

# <span id="page-27-0"></span>**GERÄTEBETREUERPROGRAMME VERWENDEN**

Gehen Sie zum Zugriff auf die Gerätebetreuereinstellungen für die Drucker- und Scannerfunktionen wie nachfolgend beschrieben vor.

<span id="page-27-1"></span>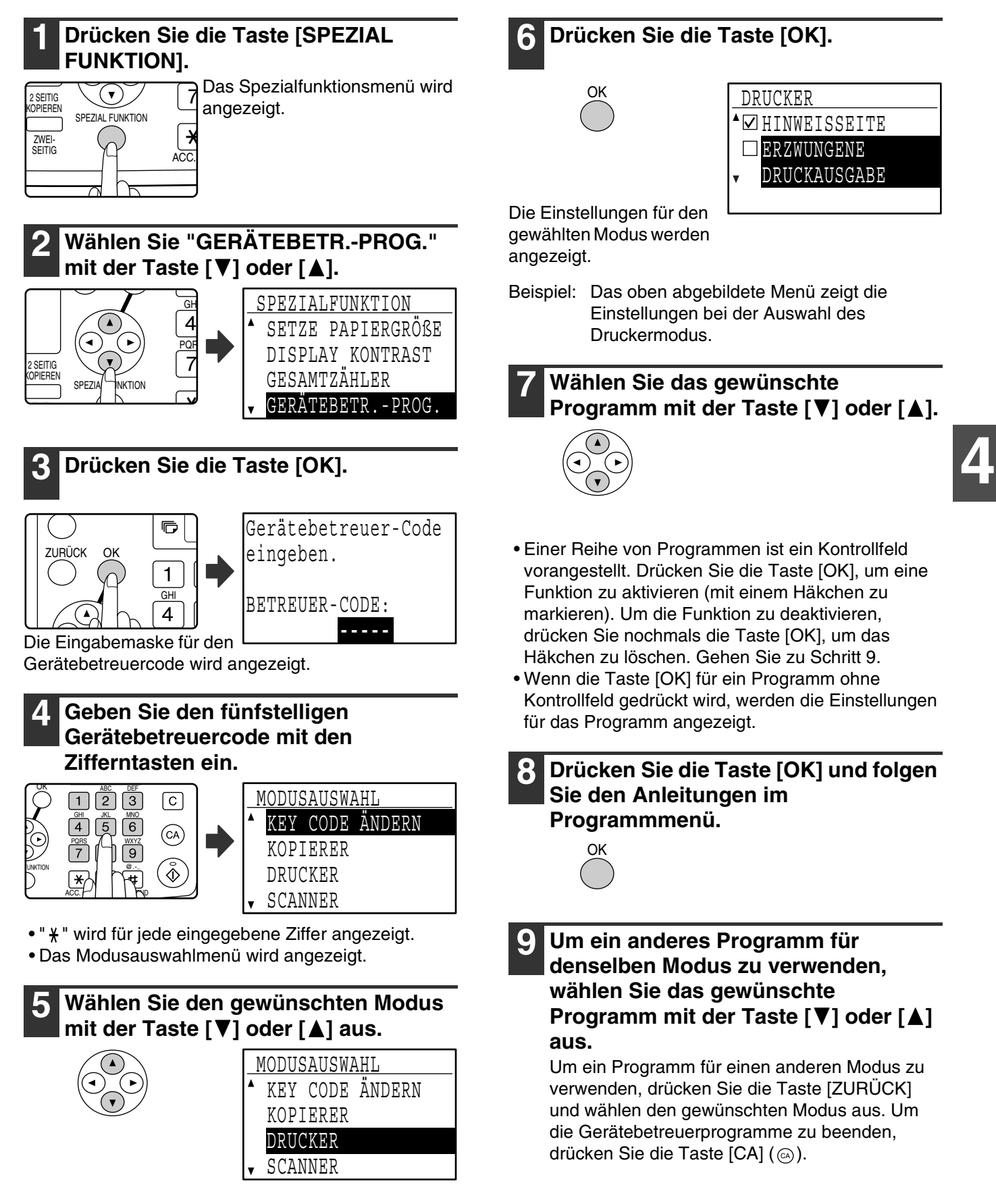

<span id="page-28-0"></span>*5* **PROBLEMBEHEBUNG**

# <span id="page-28-1"></span>**PROBLEMBEHEBUNG**

Dieses Kapitel beschreibt das Beheben von Problemen, die beim Drucken oder Scannen auftreten. Das Beheben von auf das Gerät bezogenen Problemen wie leere Papierkassetten oder Papierstaus wird im "Bedienungshandbuch (allgemeine Hinweise und Kopierbetrieb)" beschrieben.

Zusätzliche Informationen zur Problembehebung sind in den README-Dateien für jedes Softwareprogramm enthalten. Das Anzeigen einer README-Datei ist unter "1. INSTALLIEREN DER SOFTWARE (DIE DEM GERÄT BEILIEGT)" im "Software-Aufbau-Handbuch" beschrieben.

## <span id="page-28-2"></span>**DRUCKPROBLEME**

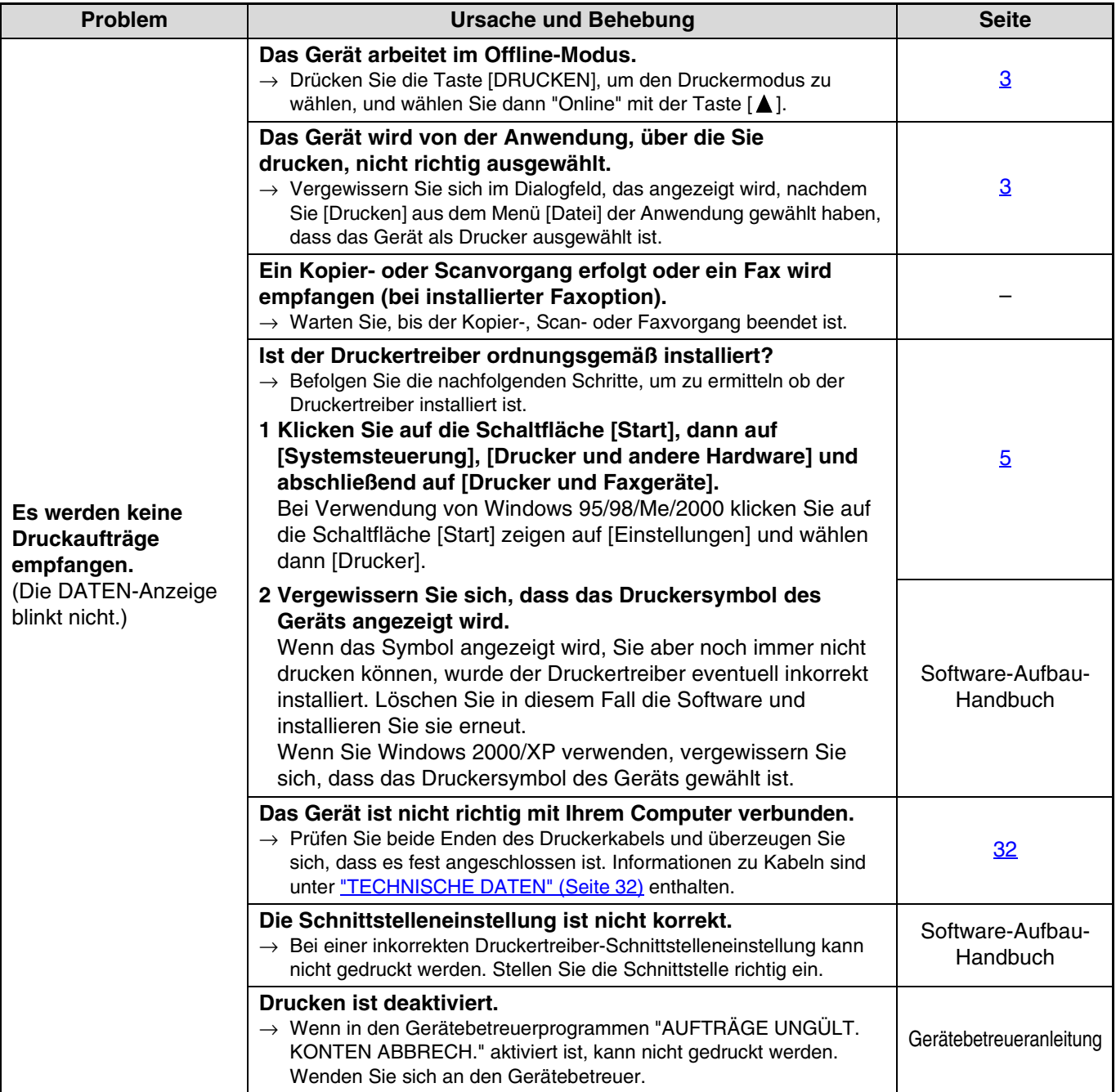

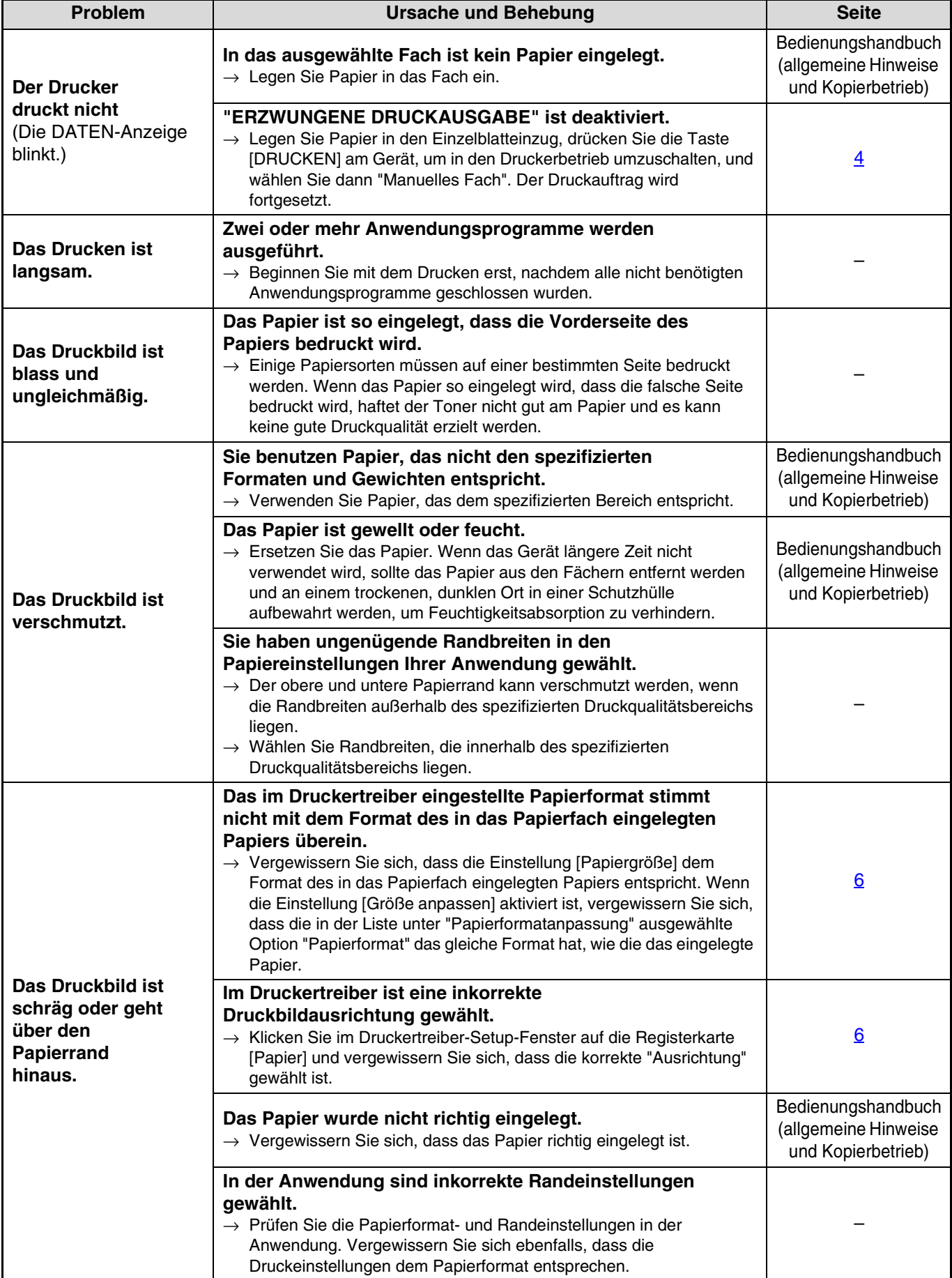

## <span id="page-30-1"></span>**Eine Hinweisseite wird gedruckt**

Wenn nach einem Druckauftrag eine Hinweisseite gedruckt wird, wurden die vom Drucker empfangenen Druckdaten nicht so ausgedruckt wie vorgesehen. Beheben Sie das Problem, wie unten beschrieben und versuchen Sie dann erneut zu drucken.

#### **Vorgehensweise beim Ausdruck einer Hinweisseite**

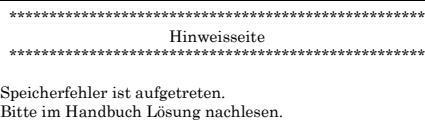

Die oben dargestellte Hinweisseite wird ausgedruckt, wenn ein Druckauftrag zum Gerät gesandt wird, der mehr Daten enthält, als der Speicher des Dual-Funktions-Boards aufnehmen kann. Deaktivieren Sie die ROPM-Funktion, indem Sie das Häkchen aus dem Kontrollfeld [ROPM] in der Registerkarte [Konfiguration] des Druckertreiber-Setup-Fensters löschen. Wenn Sie die ROPM-Funktion verwenden müssen, stellen Sie die "Druckqualität" im Druckertreiber auf [Entwurf] ein, oder erhöhen Sie die Speicherkapazität des Geräts.

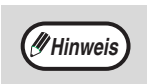

• Der Ausdruck der Hinweisseite kann mit der Funktion ["HINWEISSEITE" \(Seite 26\)](#page-26-3) der Gerätebetreuerprogramme unterdrückt werden. **Wenn das Dual-Funktions-Board** 

#### **installiert ist**

• Bei Verwendung der ROPM-Funktion wird der Speicher des Dual-Funktions-Boards zur zeitweiligen Zwischenspeicherung von Druckdaten benutzt. Dieser Speicher wird beim Kopieren auch zur Zwischenspeicherung der Bilddaten des eingelesenen Originals verwendet. Der Anteil des der Druckerfunktion zugeteilten Speichers kann in den

Gerätebetreiberprogrammen geändert werden. Siehe "Gerätebetreueranleitung". Der Speicher kann auch durch optionale Speichermodule erweitert werden. Bitte wenden Sie sich für diesbezügliche Details an Ihren SHARP Händler.

#### **Wenn das Dual-Funktions-Board nicht installiert ist**

• Wenn Sie versuchen, den Druckertreiber für das Dual-Funktions-Board zu verwenden, wird eine Hinweisseite wie "Es wurde ein nicht ordnungsgemäßer Treiber ausgewählt, eine normale Ausgabe konnte nicht durchgeführt werden...." ausgedruckt. Installieren Sie den Standard-Druckertreiber wie in "1. INSTALLIEREN DER SOFTWARE (DIE DEM GERÄT BEILIEGT)" im "Software-Aufbau-Handbuch" beschrieben und wählen Sie den Standardtreiber zum Drucken.

## <span id="page-30-0"></span>**SCANNERPROBLEME**

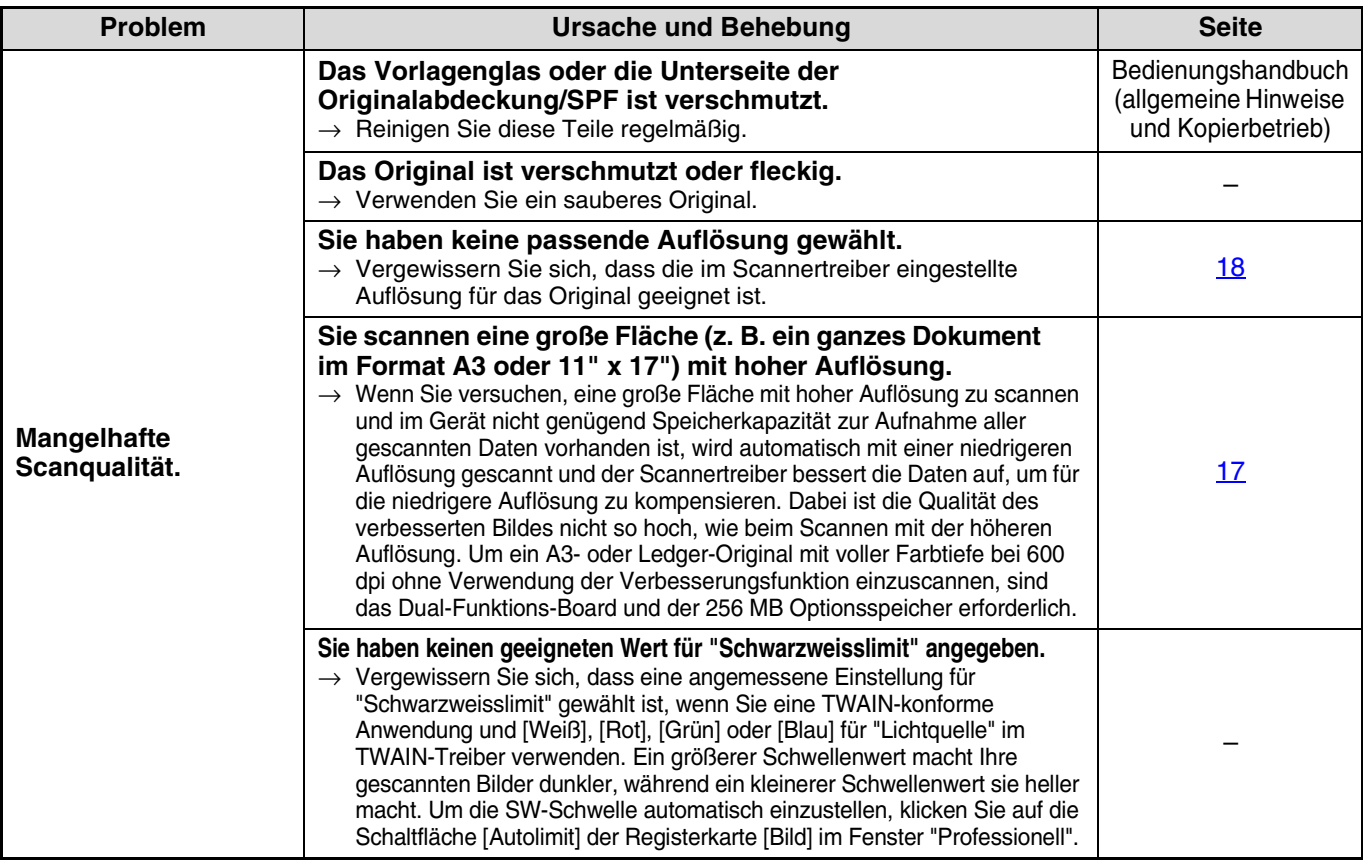

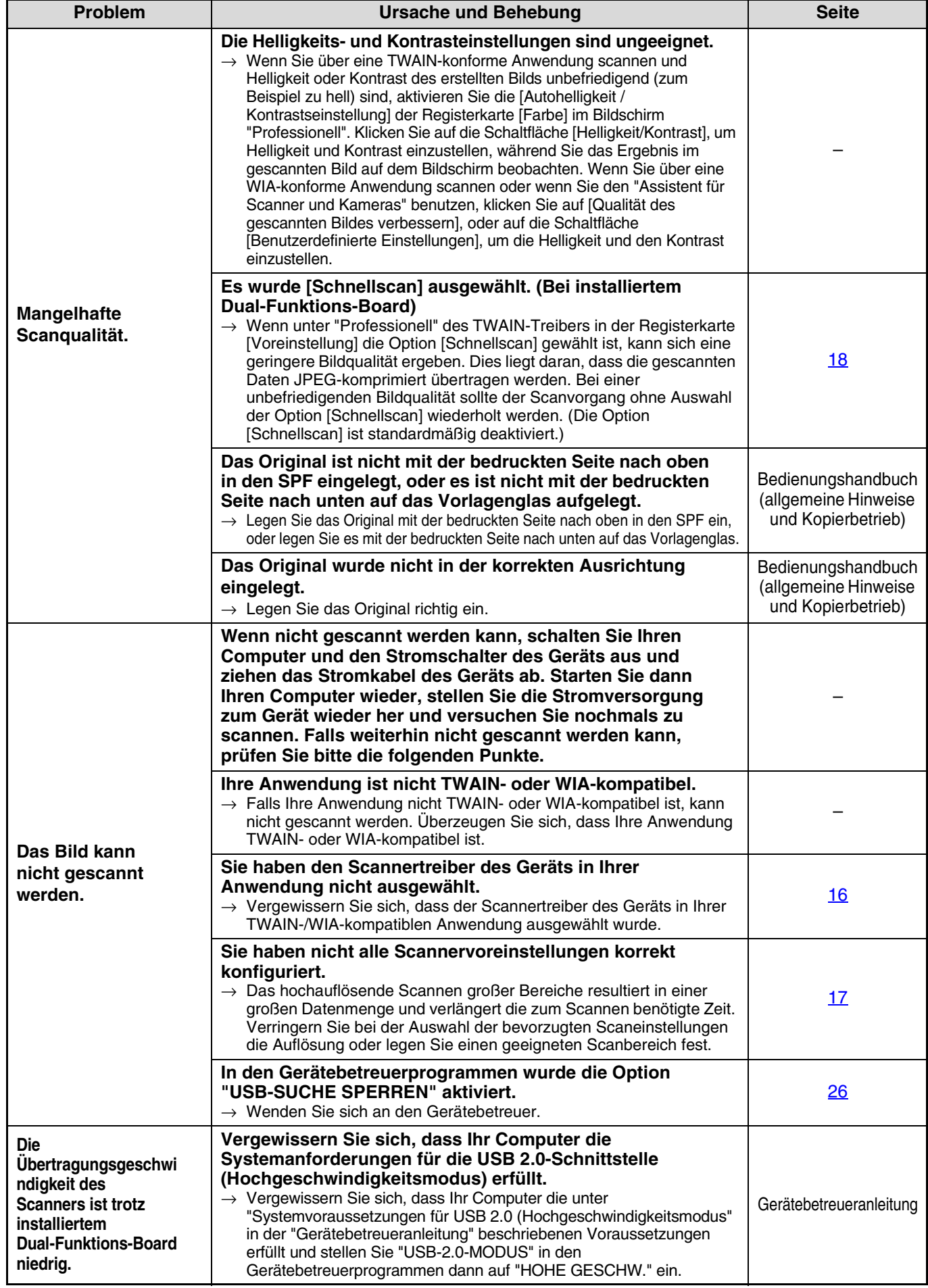

**5**

<span id="page-32-0"></span>*6* **TECHNISCHE DATEN**

## **Technische Daten des Druckers**

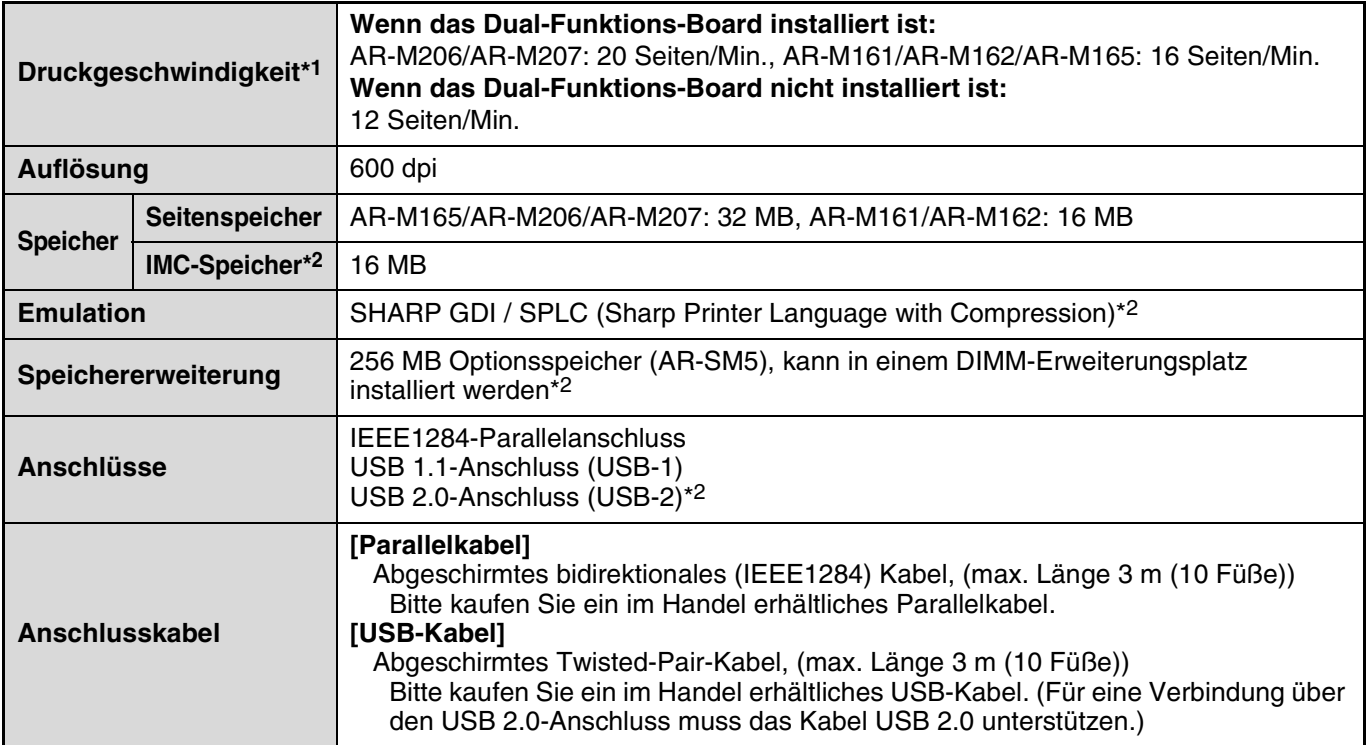

\*1 Druckgeschwindigkeit beim kontinuierlichen, einseitigen Drucken derselben Seite auf das zweite Blatt und nachfolgende Blätter, auf Normalpapier im Format A4 (8-1/2" x 11") ohne versetzte Papierausgabe.

\*2 Bei installiertem Dual-Funktions-Board.

## **Technische Daten des Scanners**

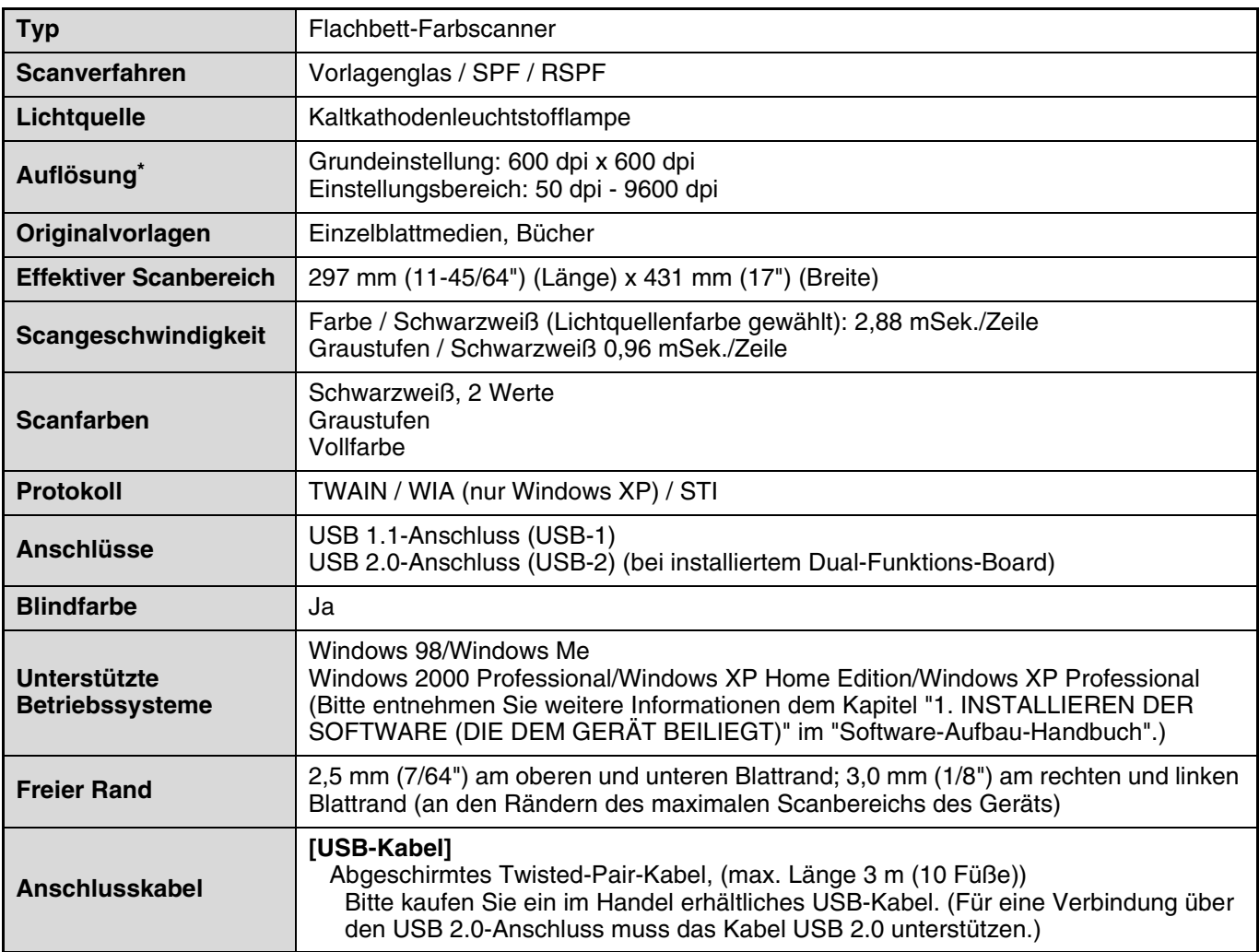

\* Die Auflösung kann, abhängig von gewähltem Scanbereich und Auflösung, durch den Scannertreiber erhöht werden.

Als Teil unserer Politik der ständigen Verbesserung behält sich SHARP das Recht vor, das Design und die Spezifikationen zur Verbesserung der Produkte ohne Vorankündigung zu ändern. **Hinweis**

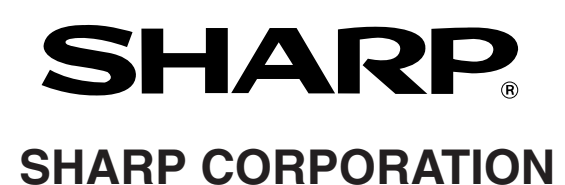

ARM207-DE-PRINTER